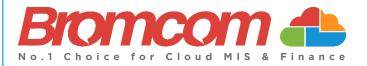

# End of Year Procedure Guide 2023/24 for Secondary Schools

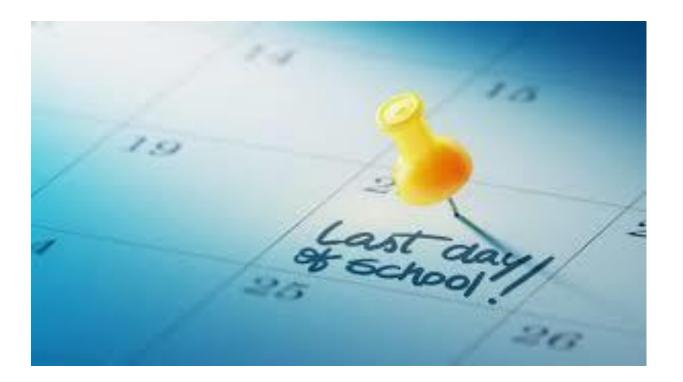

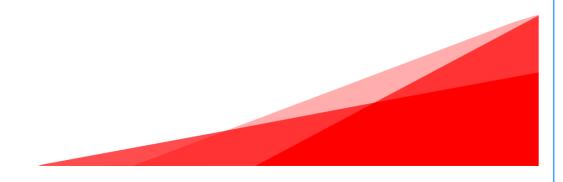

## Contents

| Bromcom MIS End of Year Procedure                        | 1  |
|----------------------------------------------------------|----|
| Interval Setting for the End-of-Year                     | 2  |
| Creating a New Period Structure                          | 3  |
| Creating a New Academic Year                             |    |
| Edit Academic Days                                       |    |
| MCAS General Settings                                    |    |
| Altering Attendance Codes                                |    |
| Setting Registration Update Parameters                   |    |
| Maintenance of Curriculum Entities                       | 22 |
| Behaviour                                                | 25 |
| Data Boundaries                                          |    |
| Promoting Year Groups                                    |    |
| Promoting Tutor Groups                                   |    |
| Adding Tutors to Tutor Groups                            |    |
| Promoting Classes                                        |    |
| Adding New Students                                      |    |
| Creating New MyChildAtSchool and Student Portal Accounts | 45 |
| Data Archiving and DMS Storage                           |    |

## **Bromcom MIS End of Year Procedure**

#### **Basic Guidelines**

This procedure can be undertaken at any point in the current **Academic Year**, but it is best to wait until the information that you are entering is no longer subject to change.

If your system is not Cloud-based, then it is your responsibility to ensure a backup has been made prior to undertaking the end of year procedure.

There is no **End of Year** application to be run as such. The **End of Year** procedure consists of creating and configuring the various **Curriculum** and **Calendar** components that make up the forthcoming **Academic School Year**. Follow all the steps appropriate for your system, in sequence.

#### Preparing for the End-of-Year

It is recommended that you first tidy up the current Academic Year.

Check with your colleagues what they want to carry through from the current Academic Year to the next.

- Will the **Heads of Year** (or their equivalent) and other staff associated with the **Year**, be promoted with their **Year Group**?
- What will this year's **Tutor Groups** be called next year? Will they have the same **House**, **Staff** and/or **Room** associated with them?
- Which of the current **Classes** will continue through into next year e.g., **Exam Classes** following a two-year course, Year 8 into Year 9, etc?
- Have you checked the end dates of your current classes and tutor groups? <u>IF the current Groups are ending, and you are not going to continue using the SAME groups as last year then they must end before the start of the next academic year.</u> If you need to edit your classes and group end dates, please read the following guide: <u>How to Bulk Edit Group End Dates</u>

1

## Interval Setting for the End-of-Year.

Set your **Current Interval** on the **My Account** page to **Nucleus**, that way you will have access to all **Academic Years** including the new one when you create it.

To change this setting, click on your **Profile Menu** by clicking on the photo on the top right of the screen and then click on **My Account** in the dropdown menu.

|     | ی 🖓 چ             | l |
|-----|-------------------|---|
| Irs | s J Bishop        | I |
|     | My Profile        | I |
|     | My Account        | I |
|     | My Documents      | I |
|     | My Reports        |   |
|     | Scheduled Reports | I |
|     | Send Alert        | I |
|     | View Alerts       |   |
|     |                   |   |

If you need to change your Interval, click on the down arrow for Current Interval and select Nucleus.

| User Access Key:                       | E1B46F7E-EAF1-4ACD-B1DF-59047028C             |  |
|----------------------------------------|-----------------------------------------------|--|
| QR Code to link Teacher<br>App:        |                                               |  |
|                                        | Note: QR Code is valid until 25/04/2023 17:10 |  |
| Default Language:                      | Note: QR Code is valid until 25/04/2023 17:10 |  |
| Default Language:<br>Current Interval: |                                               |  |
|                                        | English (United Kingdo                        |  |

Make sure that you have the necessary permissions to all the relevant menu items. An **Administrator** will have access by default.

2

## **Creating a New Period Structure**

You only need to complete this section if you plan to use a DIFFERENT **Period Structure** next year, for example if you are changing the shape of the school day or moving to a 2-week timetable, etc. Otherwise, you can **skip this step** and continue to **Section 2**.

If you use detentions and you create a new period structure, you will need to set up the detention scheduling again for the new academic year.

Ensure that you are using a user account that has been given the relevant Roles & Permissions.

Go to Config>Curriculum>Configurations. Check these and if necessary, adjust them.

| 🖺 Save             |             |         |                     |    |         |
|--------------------|-------------|---------|---------------------|----|---------|
| Defaults for Perio | d Durations |         |                     |    |         |
| AM Reg Duration*   | 20          | minutes | PM Reg Duration*    | 12 | minutes |
| Class Duration*    | 60          | minutes | Max Class Duration* | 60 | minutes |

Set the global configurations for : **AM**, **PM**, and **Class Periods**.

Don't worry - Any changes made on this screen will not affect the current year's data.

The **Class Duration** refers to the length of the **Period** and the **Max Class Duration** refers to the maximum length a **Period** can be. For example, each **Period** of the day may have a duration of 40 minutes, but the last **Period** on Friday may be 60 minutes. Therefore, the **Class Duration** would be 40 and the **Max Class Duration** 60 allowing for a **Period** up to 60 minutes.

Click on **SAVE** to save any changes.

|                                | New C Edit Delete Apply                   |  |
|--------------------------------|-------------------------------------------|--|
| will open the <b>Create Pe</b> | eriod Structure page.                     |  |
| Create Period Structure        |                                           |  |
| Period Structure Name*         | 23-24 Period Structure                    |  |
| Morning Begins*                | 08:45 G                                   |  |
| Afternoon Begins*              | 13:30 🕒                                   |  |
| No. of weeks                   | 1 ~                                       |  |
| Week 1*                        | 🗹 Mon 🗹 Tue 🗹 Wed 🗹 Thu 🗹 Fri 🗌 Sat 🗌 Sun |  |
| Days in timetable cycle*       | 5                                         |  |
|                                |                                           |  |

Give your new structure a **Period Structure Name**, which must be unique, for example 1 Week 6 Period.

Set the start time of the **Morning Begins** and **Afternoon Begins** sessions; this will be the time the first session of the morning and afternoon begin. This will usually be the **AM** and **PM Registration** sessions.

Set the number of weeks that will exist in your **Timetable Cycle** for example, a 10-day timetable cycle that runs Monday-Friday is a 2-week cycle (Monday to Friday week 1, followed by Monday to Friday week 2).

Once you have selected the number of weeks, you should put a tick in the boxes of the days that are part of the cycle to mark them as **Academic Days**.

| eriod Structure Name*   | Period Structure 22-23                    |
|-------------------------|-------------------------------------------|
| Norning Begins*         | 08:45 ©                                   |
| fternoon Begins*        | 13:30 🕒                                   |
| lo. of weeks            | 2 ~                                       |
| /eek 1*                 | 🥑 Mon 🗹 Tue ✔ Wed ✔ Thu ✔ Fri 🗌 Sat 🗌 Sun |
| Veek 2*                 | 🗹 Mon 🗹 Tue 🗹 Wed 🗹 Thu 🔽 Fri 🗌 Sat 🗌 Sun |
| ays in timetable cycle* | 10                                        |
| vailable From*          | 19/05/2022                                |

Enter the number of days in the Timetable Cycle

The **days in the timetable cycle** box should usually contain the number of **Academic Days** in your timetable cycle as defined above (e.g., **10** in the example above). It can sometimes be different so if you are unsure of what to put in this field then please contact the Helpdesk for advice.

**Available Date:** If you are performing your **End of Year** process before the start of your new **Academic Year** then just leave it as today's date (It will not affect the current **Academic Calendar**), as it will allow changes to be made. If a later date is used, you will not be able to see this model until the date entered. Click on the **Next** button.

Once you click on **Next**, this will open the **Timetable Day structure page** where you create the **Period Structure** of the day, including the AM position and duration, number of morning sessions, **PM** position and duration, **Lunches** and **Breaks** etc.

5

|       | Save your day structure as you f | inalise each day. Save the model | when it is complete            | - 1          |
|-------|----------------------------------|----------------------------------|--------------------------------|--------------|
|       |                                  | AM Register Period               | PM Register Period Non-Teachin | g Time       |
| Day 1 | Add                              |                                  | Copy settings to all da        | Day 1<br>ays |
| Day 2 | Period Type                      | Start Time                       | Duration (min)                 |              |
| Day 3 | AM                               | ✓ 08:45 ⑤                        | 20                             |              |
| Day 4 | AM<br>PM                         |                                  |                                |              |
| Day 5 | TP<br>PS<br>BR<br>LU<br>AS       |                                  |                                |              |

Click the Add button to increase the number of available Periods – and use the Period Type dropdown menu to select the type of Period BR = Break LU= Lunch, AS = After School, PS = Pre School, AM, PM = Registration or TP = Teaching Period

**Note:** new **Periods** added will default to **TP** (**Teaching Period**). You can edit the duration of each session and the times will adjust but please note that the **times must not overlap**.

|         | Save your day structure as | s you finalise each day. Save the model w | when it is complete 🚯      |                   |
|---------|----------------------------|-------------------------------------------|----------------------------|-------------------|
|         |                            | AM Register Period                        | PM Register Period Non-Tea | ching Time        |
| Day 1   | Add Delete                 |                                           | Copy settings to           | Day 1<br>all days |
| Day 2   | Period Type                | Start Time                                | Duration (min)             |                   |
| Day 3   | C AM                       | ✓ 08:45 ④                                 | 20                         |                   |
| Day 4   | П                          | <ul><li>✓ 09:05 ⑤</li></ul>               | 60                         |                   |
| Day 5   | AM<br>PM<br>TP             |                                           |                            |                   |
| Save GI | PS<br>BR<br>Back Ø Clos LU |                                           |                            |                   |
|         | AS                         |                                           |                            |                   |

|         | RECOMMENDED!<br>Please define your Breaks (BR), Lunch (LU), Pre-School (PS) and After School<br>Sessions (AS). You will need them if you want to schedule detentions outside of<br>normal teaching periods (e.g., after school) or you if want to timetable a teacher to<br>do lunchtime duty. |
|---------|----------------------------------------------------------------------------------------------------|
|         | remember to adhere to the <b>AM/PM or AM and PM Period</b> durations as well as the ng and afternoon session start times.                                                                                                    |
| both AM | Statutory AM/PM Attendance to return to the DfE (e.g., Census), then you MUST have<br>and PM. Even if you don't physically take them, they must be in the system to record<br>ry Attendance. If you are unsure about this, please contact the Bromcom Helpdesk.                                |
|         | opy settings to all days of the Timetable Cycle is to save you having to set this up for each<br>e as Day 1. Tick this box and click on SAVE and the completed day is then copied to all the da<br>le.                                                                                         |

| Create Time | table Day Structure for 23-24      |                               |                                      |
|-------------|------------------------------------|-------------------------------|--------------------------------------|
|             | Save your day structure as you fin | alise each day. Save the mode | I when it is complete                |
|             |                                    | AM Register Period            | PM Register Period Non-Teaching Time |
| Day 1       | Add Delete                         |                               | Day 1<br>Copy settings to all days   |
| Day 2       | Period Type                        | Start Time                    | Duration (min)                       |

If one day of the cycle is different e.g., you finish early on a Friday for Staff Meetings, then amend the appropriate days (Day 5 and 10 in this case as we have a 2 Week Timetable).

If the settings are incorrect, the system will display a warning in red, make the appropriate amendments and click the **Save** button again to complete the creation of your new **Period Structure**.

You will then be automatically returned to the **Period Structures Page**, where you can then edit the new **Period Structure** to re-name the **Periods** if required.

If you have made changes to the period structure, then please check to ensure all the parameters under **Config>Attendance>Register Update Parameters** are still valid. For instance, it would be difficult to update the PM register from Period 5 if your structure has changed such that there is no longer a Period 5.

## **Creating a New Academic Year**

Your current **Academic Year** will expire on or around the end of August or beginning of September. To ensure that the system continues to run smoothly as you enter the new **Academic Year**, it is important that you define the new **Academic Year**.

The system will automatically check for the end date on the current year and will automatically set the start date of the forthcoming year to **the day immediately following this date**. This is correct and don't worry if your first academic day is sometime after this as you will be able to set that later.

The **End Date** of the current academic year may need changing. All Bromcom calendar weeks need to begin on a Sunday and end on a Saturday. This year the last Saturday in August is the 26<sup>th</sup> August 2023

Note - It takes a while to re-save the entire Calendar and then display the term dates for the last term of that year.

To change the forthcoming year's, **Start Date** you need to edit the current Academic Year **End Date** 

Go to Config>Curriculum>Academic Years.

| <b>2</b> | <b>2</b> 2 - 1    | Academic Days                                                 |
|----------|-------------------|---------------------------------------------------------------|
| Others   | Diary             | Academic Years      Class Promotion                           |
|          | 🗙 Dinner          | <ul> <li>Clubs and Trips Settings</li> </ul>                  |
| Reports  | Examination       | <ul> <li>Configurations</li> <li>Period Structures</li> </ul> |
|          | £ Finance         |                                                               |
|          | 1 MyChildAtSchool | Grid actions Copy Exc                                         |
|          | 🔧 Setup           | Title                                                         |
|          | 💐 Student Portal  |                                                               |
|          | O Support         |                                                               |
|          |                   |                                                               |
| •        |                   | Student List                                                  |
| Config   |                   |                                                               |

## Ensure the <u>current **Academic Year**</u> is selected.

| 😭<br>Home | Curriculum          | <ul> <li>◆ New</li> </ul> |                           |
|-----------|---------------------|---------------------------|---------------------------|
| *         | ACADEMIC CALENDAR   | Select Academ             | ic Year                   |
| avourites | Academic Days       |                           |                           |
| •         | Academic Years      | Academic Year             | <not selected=""> 🗸</not> |
| lodules   | O Period Structures |                           | <not selected=""></not>   |
| <u>.</u>  |                     |                           | 22/23                     |
| tudents   | MAINTENANCE         |                           | 22/23                     |

## The End Date must be a Saturday.

| art Date* 2<br>umber of Ter | _,,    | ad Date* 26/08/2023                            |                       |                          |          |
|-----------------------------|--------|------------------------------------------------|-----------------------|--------------------------|----------|
| Terms                       | Name*  | Start Date*                                    |                       | End Date*                |          |
| 1                           | Term 1 | 28/08/2022                                     | (**)<br>1             | 31/12/2022               |          |
| 2                           | Term 2 | 01/01/2023                                     | ***<br>               | 25/03/2023               |          |
| 3                           | Term 3 | 26/03/2023                                     |                       | 26/08/2023               | ä        |
|                             |        | <u>w academic year</u> starts on <b>Sunday</b> | 27 <sup>th</sup> Augu | <b>15t 2023</b> then the | End Date |

10

To set up the new Academic Year, go to Config>Curriculum>Academic Years.

| • New               |                         |   |
|---------------------|-------------------------|---|
| Select Academic Yea | r                       |   |
| Academic Year       | <not selected=""></not> | ~ |
|                     |                         |   |

Click on the **New** button.

Now set the new Academic Years' end date to be the last Saturday of that Academic Year. For most customers, this would be Saturday 31<sup>st</sup> August 2024.

Select the **number of terms** from the dropdown list.

Please see below for an example of how the new 2023/24 Academic year could look.

| Start Date* 27/0  | 8/2023 End Date*           | 31/08/20 | 024 🗄 🚺     |     |            |          |
|-------------------|----------------------------|----------|-------------|-----|------------|----------|
| Number of Terms   | * 3 ¥                      |          |             |     |            |          |
| Terms             | Name*                      |          | Start Date* |     | End Date*  |          |
| 1                 | Term 1                     |          | 27/08/2023  | Ť.  | 30/12/2023 | ä        |
| 2                 | Term 2                     |          | 31/12/2023  |     | 30/03/2024 | <b>i</b> |
| 3                 | Term 3                     |          | 31/03/2024  | ä   | 31/08/2024 | t.       |
| Period Structure  | Current 🗸                  |          |             | Col | lour Code  |          |
| Timetable Dav for | first week day of Term 1 1 | *        |             | тт  | Week N/A   |          |

We **highly** recommend that you include the different holidays in your terms and use the **Academic Days** page to mark those holidays as the relevant day status.

For each term fill in the **Term Name**, **Start date** and **End date**. These must follow the logic of: **Sunday = Start date** and **Saturday = End date**. The system will warn you if you have not adhered to this format. Do not worry if your first **Academic Day** (the date the students start) or end of terms do not adhere to these dates completely, you will get the chance to add finer detail in the next stages.

Now select the **Period Structure** that you are using from the dropdown list. If you have defined a new **Period Structure** in **Step 1** of the **End of Year process**, then select this as the new change to structure, otherwise you can choose the structure from the current year. In this example we have chosen the 'Current' **Period Structure**.

| Period Structure  | Current                |     | Colour Code |
|-------------------|------------------------|-----|-------------|
| Timetable Day for | first week day of Term | 1 ~ | TT Week N/A |
| -                 |                        |     |             |

You can (if you wish) change the colour associated with the **Academic Year**, which will change the text colour on the **Academic Days** screen, by selecting the **Colour Code** button.

Finally, when picking the **Timetable day for first weekday of Term 1** always select **1** as this value determines what day in the week the **Day 1** will be, for example if **2** is selected here Tuesday will be **Day 1**.

Review your settings and then click on the **Save** button.

The **Save** process may take a few minutes to create all the calendar entries for the year.

You have now created the **New Academic Year**.

## **Edit Academic Days**

All **Days** in these new **Terms** are currently set to **Academic Days** which now need to be edited and the relevant weeks put in as **Holidays** and **Staff Only** days.

When the **Save** process from **Creating the Academic Year** completes you will need to go to **Config>Curriculum>Academic Days**.

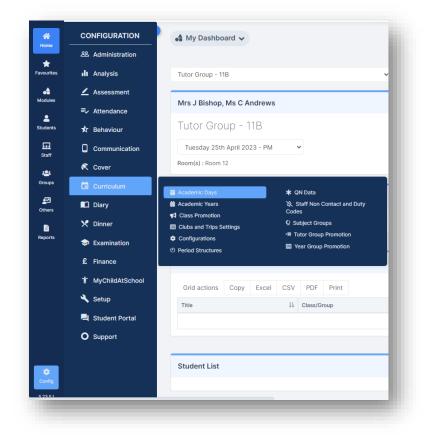

From the Academic Year drop down choose 23/24

| ey and Display Options                                                                                   |                            |
|----------------------------------------------------------------------------------------------------|----------------------------|
| y Status: (-) Normal School Day; (S) Staff Only; (I) Enforced Closure; (#) Holiday; (*) Not part of Term |                            |
| lendar defined using the following period structure(s):                                                  |                            |
| December - Start Date: 27/08/2023 - End Date: 31/08/2024                                                 |                            |
| Display Timetable Days 🧭 Display Week Labels                                                             |                            |
| erm 1 23/24                                                                                              | 27/08/2023 to 30/12/2023   |
| erm 2 23/24                                                                                              | 31/12/2023 to 30/03/2024 💙 |
| erm 3 23/24                                                                                              | 31/03/2024 to 31/08/2024 💙 |
|                                                                                                    |                            |
|                                                                                                    |                            |

Click on the drop down **Arrow** in each Term to expand the individual weeks in that **Term** then click the **Edit** button on the **right of the screen** and set the individual day's details in the selected **Week**. This includes staff only days, school holidays and public holidays.

| Week | From Date  | To Date    | Time Table Week | Sun AM | Sun PM | Mon AM | Mon PM | Tue AM | Tue PM | Wed AM | Wed PM | Thu AM | Thu PM | Fri AM | Fri PM | Sat AM | Sat PM | Edit |
|------|------------|------------|-----------------|--------|--------|--------|--------|--------|--------|--------|--------|--------|--------|--------|--------|--------|--------|------|
| 1    | 27/08/2023 | 02/09/2023 | 1               |        | *      | -      | -      | -      | -      | -      | -      | -      | -      | -      | -      | *      |        | ď    |
| 2    | 03/09/2023 | 09/09/2023 | 1               |        |        | -      | -      | -      | -      | -      | -      | -      | -      | -      | -      | *      |        | Ľ    |
| 3    | 10/09/2023 | 16/09/2023 | 1               |        | *      | -      | -      | -      | -      | -      | -      | -      | -      | -      | -      | *      |        | Ľ    |
| 4    | 17/09/2023 | 23/09/2023 | 1               | •      | *      | -      | -      | -      | -      | -      | -      | -      | -      | -      | -      | *      | •      | Ø    |
| 5    | 24/09/2023 | 30/09/2023 | 1               | •      | *      | -      | -      | -      | -      | -      | -      | -      | -      | -      | -      | *      |        | Ľ    |
| 6    | 01/10/2023 | 07/10/2023 | 1               | •      | •      | -      | -      | -      | -      | -      | -      | -      | -      | -      | -      | *      |        | Ľ    |
| 7    | 08/10/2023 | 14/10/2023 | 1               |        | •      | -      | -      | -      | -      | -      | -      | -      | -      | -      | -      | *      |        | Ľ    |
| 8    | 15/10/2023 | 21/10/2023 | 1               |        | •      | -      | -      | -      | -      | -      | -      | -      | -      | -      | -      | *      |        | Ø    |
| 9    | 22/10/2023 | 28/10/2023 | 1               |        | *      | -      | -      | -      | -      | -      | -      | -      | -      | -      | -      | *      |        | Ø    |
| 10   | 29/10/2023 | 04/11/2023 | 1               |        | *      | -      | -      | -      | -      | -      | -      | -      | -      | -      | -      | *      |        | Ø    |
| 11   | 05/11/2023 | 11/11/2023 | 1               |        | *      | -      | -      | -      | -      | -      | -      | -      | -      | -      | -      | *      |        | Ø    |
| 12   | 12/11/2023 | 18/11/2023 | 1               |        |        |        |        |        | -      | -      | -      |        | -      | -      |        | *      |        | ď    |

#### Week 1, Term 1 23/24

|        |          |                      |                         | PM           |             | AM                     | Date                              | Day  |
|--------|----------|----------------------|-------------------------|--------------|-------------|------------------------|-----------------------------------|------|
|        | ~        | -                    | ~                       | *            | ~           | *                      | 27/08/2023                        | Sun  |
|        | ~        | 1                    | ~                       | -            | ~           | -                      | 28/08/2023                        | Mon  |
|        | ~        | 2                    | ~                       | -            | ~           | -                      | 29/08/2023                        | Tue  |
|        | ~        | 3                    | ~                       | -            | ~           | -                      | 30/08/2023                        | Wed  |
|        | ~        | 4                    | ~                       | -            | ~           | -                      | 31/08/2023                        | Thu  |
|        | ~        | 5                    | ~                       | -            | ~           | -                      | 01/09/2023                        | Fri  |
|        | ~        | -                    | ~                       | *            | ~           | *                      | 02/09/2023                        | Sat  |
| nd all | term and | nges in this<br>erms | cade char<br>sequent te | Caso         | n this tern |                        | scade Timetable                   |      |
| ence   | e sequer | he timetabl          | s part of t             | Days etc as  | taff Only   | łolidays, S            | at designated H                   | Tre  |
|        |          |                      |                         |              |             | c Weeks                | p Non-Academi                     | Skij |
|        |          | erms                 | sequent te              | Caso<br>subs |             | łolidays, S<br>c Weeks | eat designated H<br>p Non-Academi | Tre  |

In some Local Authorities the attendance teams are no longer accepting **\$** (our 'Staff Only' symbol) in Student Attendance Certificates. If you are unsure which code to use, consult with your Local Authority.

Also set any deviation from the expected **Timetable Day Cycle**. Normally the cycle will be a logical numeric progression (1, 2, 3, 4, etc...) but there may be deviations from this that need to be accounted for. If they exist, then simply select the week containing the adjustment and change the value in the dropdown against that day (you can view **Timetable Days** by clicking the **Display Timetable Days** option).

Generally, Days 1-5 are Week 1, Days 6-10 are Week 2.

**Cascade Timetable on Save** would be used in a scenario where you change Academic days to half term and then cascade for example, meaning that the weeks that follow update to the correct timetable weeks. It essentially causes a ripple effect where the weeks after you cascade update to follow your desired sequence.

Tip: If you are amending your Academic Days or have used Cascade Timetable on Save, tick Display Timetable Days to view/ensure that your Academic Days are correct (Days 1-5 are in Week 1 and Days 6-10 are in Week 2).

| form 1 | 23/24      |            |                    |           |           |           |           |       |           |           |       |           |           |       |           |           |       |           |           | 27/08 | 21202     | 3 to 30/12 | /2023      |
|--------|------------|------------|--------------------|-----------|-----------|-----------|-----------|-------|-----------|-----------|-------|-----------|-----------|-------|-----------|-----------|-------|-----------|-----------|-------|-----------|------------|------------|
| enn    | 23/24      |            |                    |           |           |           |           |       |           |           |       |           |           |       |           |           |       |           |           | 27,00 | J202      | 5 10 50/12 | 2023       |
| Week   | From Date  | To Date    | Time Table<br>Week | Sun<br>AM | Sun<br>PM | Mon<br>AM | Mon<br>PM |       | Tue<br>AM | Tue<br>PM |       | Wed<br>AM | Wed<br>PM |       | Thu<br>AM | Thu<br>PM |       | Fri<br>AM | Fri<br>PM |       | Sat<br>AM | Sat<br>PM  | Edit       |
| 1      | 27/08/2023 | 02/09/2023 | 1                  |           | *         | -         | -         | Day 1 | -         | -         | Day 2 | -         | -         | Day 3 | -         | -         | Day 4 | -         | -         | Day 5 | •         | •          | <b>ø</b> ^ |
| 2      | 03/09/2023 | 09/09/2023 | 1                  | *         | *         | -         | -         | Day 1 | -         | -         | Day 2 | -         | -         | Day 3 | -         | -         | Day 4 | -         | -         | Day 5 | *         | *          | ď          |
| 3      | 10/09/2023 | 16/09/2023 | 1                  | *         | *         | -         | -         | Day 1 | -         | -         | Day 2 | -         | -         | Day 3 | -         | -         | Day 4 | -         | -         | Day 5 | *         |            | ď          |
| 4      | 17/09/2023 | 23/09/2023 | 1                  | *         | *         | -         | -         | Day 1 | -         | -         | Day 2 | -         | -         | Day 3 | -         | -         | Day 4 | -         | -         | Day 5 | *         |            | ď          |
| 5      | 24/09/2023 | 30/09/2023 | 1                  | *         | *         | -         | -         | Day 1 | -         | -         | Day 2 | -         | -         | Day 3 | -         | -         | Day 4 | -         | -         | Day 5 | *         | *          | ď          |
| 6      | 01/10/2023 | 07/10/2023 | 1                  |           | *         | -         | -         | Day 1 | -         | -         | Day 2 | -         | -         | Day 3 | -         | -         | Day 4 | -         | -         | Day 5 |           |            | ď          |
| 7      | 08/10/2023 | 14/10/2023 | 1                  | •         | •         | -         | -         | Day 1 | -         | -         | Day 2 | -         | -         | Day 3 | -         | -         | Day 4 | -         | -         | Day 5 | •         | •          | ď          |
| 8      | 15/10/2023 | 21/10/2023 | 1                  | •         |           | -         | -         | Day 1 | -         | -         | Day 2 | -         | -         | Day 3 | -         | -         | Day 4 | -         | -         | Day 5 | •         | •          | ď          |
| 9      | 22/10/2023 | 28/10/2023 | 1                  |           | •         | -         | -         | Day 1 | -         | -         | Day 2 | -         | -         | Day 3 | -         | -         | Day 4 | -         | -         | Day 5 | •         | •          | ď          |
| 10     | 29/10/2023 | 04/11/2023 | 1                  | •         | •         | -         | -         | Day 1 | -         | -         | Day 2 | -         | -         | Day 3 | -         | -         | Day 4 | -         | -         | Day 5 | •         | •          | ď          |
| 11     | 05/11/2023 | 11/11/2023 | 1                  |           | *         | -         | -         | Day 1 | -         | -         | Day 2 | -         | -         | Day 3 | -         | -         | Day 4 | -         | -         | Day 5 |           | •          | ď          |
| 12     | 12/11/2023 | 18/11/2023 | 1                  |           | +         | -         | -         | Day 1 | 1.1       | -         | Day 2 | -         | -         | Day 3 | -         | -         | Day 4 | -         | -         | Day 5 |           |            | C.         |

If you have a multi-week timetable, it is **critical** to ensure that the **Timetable Week** numberings are correct. This is to ensure your timetable is consistent for the rest of the coming year. Check the timetable days are correct by clicking the appropriate week number after each half term/new term. Please see an example screenshot from last year showing the multi-week timetable;

| rm 1 2: | 2/23       |            |                       |           |           |           |           |           |           |           |           |           |           |           | 28/08/    | 2022 to   | 31/12/    | 2022 |
|---------|------------|------------|-----------------------|-----------|-----------|-----------|-----------|-----------|-----------|-----------|-----------|-----------|-----------|-----------|-----------|-----------|-----------|------|
| Week    | From Date  | To Date    | Time<br>Table<br>Week | Sun<br>AM | Sun<br>PM | Mon<br>AM | Mon<br>PM | Tue<br>AM | Tue<br>PM | Wed<br>AM | Wed<br>PM | Thu<br>AM | Thu<br>PM | Fri<br>AM | Fri<br>PM | Sat<br>AM | Sat<br>PM | Ed   |
| 1       | 28/08/2022 | 03/09/2022 | 1                     | *         | *         | -         | -         | -         | -         | -         | -         | -         | -         | -         | -         | *         | *         | Ø    |
| 2       | 04/09/2022 | 10/09/2022 | 2                     | *         | *         | -         | -         | -         | -         | -         | -         | -         | -         | -         | -         | *         | *         | Ø    |
| 3       | 11/09/2022 | 17/09/2022 | 1                     | *         | *         | -         | -         | -         | -         | -         | -         | -         | -         | -         | -         | *         | *         | Ø    |
| 4       | 18/09/2022 | 24/09/2022 | 2                     | *         | *         | -         | -         |           | -         |           |           | -         | -         | -         |           | *         | *         | Ø    |

Once you have set the specific day details for each term then you have completed the **Academic Year** setup.

## **MCAS General Settings**

If you use MyChildAtSchool, go to Config>MyChildAtSchool>General Settings.

|        | T MyChildAtSchool | 🖋 Assessment           | I On Report                 |
|--------|-------------------|------------------------|-----------------------------|
|        | 🔧 Setup           | ✓ Attendance           | Online Payments             |
|        | _                 | 🖈 Behaviour            | ☑ Options                   |
|        | 🛁 Student Portal  | 🖻 Class List           | Parental Consents           |
|        | O Support         | Clubs / Trips Settings | 🐸 Parents Evening           |
|        |                   | Dinner Money           | Product Categories          |
|        |                   | 📾 Exam                 | Reports                     |
| •      |                   | 🕫 General Settings     | School Page                 |
| config |                   | Homework               | Student And Contact Details |
|        |                   | Notification Settings  | () Timetable                |

Once on this page, you need to ensure the new Academic Year will be visible to parents.

If you have **All** selected, then you do not need to do anything here.

If you have the **User Defined** option selected, then ensure the new **2023/24 Academic Year** and any previous **Academic Years** that are to be displayed are ticked.

#### Click on Save

| Teacher Title: He                        | ad Teacher                                                                                                    |  |
|------------------------------------------|----------------------------------------------------------------------------------------------------|--|
|                                          |                                                                                                    |  |
| pdate Notification Threshold:            |                                                                                                    |  |
| mic year data to display in MCAS         | ve access to (Default is set to ALL) If Academic Year has not been selected on User Defined section, system will automatically set ALL option |  |
| User Defined                             | · · · · · · · · · · · · · · · · · · ·                                                                                                    |  |
|                                          | ] 16/17                                                                                                    |  |
| of the week to display in MCAS (Attenda  |                                                                                                    |  |
| onday                                    |                                                                                                    |  |
| esday<br>ednesday                        |                                                                                                    |  |
| iursday<br>iday                          |                                                                                                    |  |
| iturday<br>inday                         |                                                                                                    |  |
| latic Removal of Parent(s) when all asso | lated students are off roll                                                                                                    |  |
| s O No                                   |                                                                                                    |  |
| ow Preferred Name instead of Legal Na    | ne                                                                                                    |  |
| d an image to use as Login Background    | recommended minimum size 1024 × 768)                                                                                                    |  |
|                                          |                                                                                                    |  |
| Browse Choose a file                     |                                                                                                    |  |

## **Altering Attendance Codes**

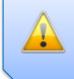

Do not change your Attendance Codes if you are adhering to your Education Authorities approved list of set Attendance Codes

To make any amendments or to create new **Attendance Codes**, go to **Config>Attendance>Attendance Codes** and set the **Academic Year** dropdown to **23/24** 

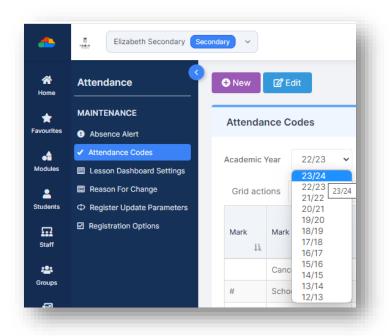

Select the **New** button if you want to create a fresh **Attendance Code**.

| Physically Present         | Protected Mark  | Include in Teacher<br>Register |
|----------------------------|-----------------|--------------------------------|
| Mark Name                  |                 |                                |
| Mark Description           |                 |                                |
| Display Colour             | ▼ Meaning       | Present                        |
| Late Before Reg. Closed (I | /linute Prompt) |                                |
| Late After Reg. Closed     | Generate        | Absence Slip                   |
| Present Key Mark           | Absent Ke       | y Mark                         |
| Export Mark                | Import Mark     |                                |

Otherwise click the Edit icon to make changes to an existing Code.

| attendance from other periods will occur. Therefore, it is imperative that it is finished<br>in its entirety.<br>fig>Attendance>Register Update Parameters.<br>the Single Date radio button to the Multiple Dates radio button.<br>academic Start to the first day the Students are in school and Academic End to the last date the<br>sol.<br>Please enter parameters<br>Single Date<br>Academic Start*<br>04/09/2023<br>Academic End*<br>26/07/2024<br>Comparison<br>Comparison | Fig>Attendance>Register Update Parameters.   e Single Date radio button to the Multiple Dates radio button.   cademic Start to the first day the Students are in school and Academic End to the last date the sol.   Please enter parameters   Single Date   Multiple Dates   Academic Start*   04/09/2023   Academic End*   26/07/2024   Week 1   Monday   Tuesday   Wednesday                                                                                                    | 🦲 re                      | nis step is required<br>gistration and ther<br>M/PM Sessions. |                      |                           |              |                           |
|----------------------------------------------------------------------------------------------------|----------------------------------------------------------------------------------------------------|---------------------------|---------------------------------------------------------------|----------------------|---------------------------|--------------|---------------------------|
| e Single Date radio button to the Multiple Dates radio button.<br>ccademic Start to the first day the Students are in school and Academic End to the last date the<br>bol.<br>Please enter parameters<br>Single Date<br>Academic Start*<br>04/09/2023<br>Academic End*<br>26/07/2024<br>Please enter parameters<br>Single Date<br>Academic Start*<br>04/09/2023<br>Compared by the school and Academic End to the last date the<br>Single Date<br>Academic Start*<br>Output the school and Academic End to the last date the<br>Single Date<br>Academic Start*<br>Output the school and Academic End to the last date the<br>Single Date<br>Output the school and Academic End to the last date the<br>Single Date<br>Output the school and Academic End to the school and Academic End to the last date the<br>Single Date<br>Output the school and Academic End to the school and Academic End to the school and Academic End to the school and Academic End to the school and the school and Academic End to the school and the school and the school and the school and the school and the school and Academic End to the school and the school and the schoo                                                                                                    | e Single Date radio button to the Multiple Dates radio button.<br>cademic Start to the first day the Students are in school and Academic End to the last date the<br>col.  Please enter parameters Single Date O4/09/2023 Academic End* 26/07/2024 Struesday Veck 1 Nonday Tuesday C Tuesday C Thursday C Friday                                                                                                    | at                        | tendance from othe                                            |                      | •                         |              | •                         |
| Academic Start     Multiple Date     Academic Start*     04/09/2023     Academic End*        Academic Start*     O4/09/2023     Academic End*        Week 1     Yonday     Yuesday     Yuesday     Yuesday     Yuesday     Yuesday                                                                                                    | cademic Start to the <u>first day the Students are in school</u> and Academic End to the <u>last date the ol</u> .                                                                                                    | fig>Attendand             | e>Register Update                                             | Parameters.          |                           |              |                           |
| Please enter parameters   Single Date   Academic Start*   04/09/2023   Academic End*   26/07/2024   Week 1 Wonday Tuesday Wednesday C Thursday Friday                                                                                                    | Please enter parameters   Single Date   Single Date   Academic Start*   04/09/2023   Academic End*   26/07/2024   Week 1   Yeek 1   Yeek 1 Yeek 1 Yee | e Single Date             | radio button to the                                           | Multiple Dat         | t <b>es</b> radio button. |              |                           |
| Please enter parameters   Single Date   Academic Start*   04/09/2023   Academic End*   26/07/2024   Week 1 Wonday Tuesday Wednesday Wednesday                                                                                                    | Please enter parameters   Single Date   Academic Start*   04/09/2023   Academic End*   26/07/2024   Week 1 Wonday Yuesday Yuesday Wednesday                                                                                                    |                           | <b>t</b> to the <u>first day the</u>                          | e <b>Students</b> ar | <u>re in school</u> and   | Academic End | to the <u>last date t</u> |
| Single Date   Academic Start*   04/09/2023   Academic End*   26/07/2024      Week 1 Wonday Tuesday Wednesday Yednesday Yednesday                                                                                                    | Single Date   Academic Start*   04/09/2023   Academic End*   26/07/2024      Week 1 Wonday Tuesday Wednesday Wednesday                                                                                                    | <u>)0l.</u>               |                                                               |                      |                           |              |                           |
| Single Date   Academic Start*   04/09/2023   Academic End*   26/07/2024      Week 1 Wonday Tuesday Wednesday Yednesday Yednesday                                                                                                    | Single Date   Academic Start*   04/09/2023   Academic End*   26/07/2024      Week 1 Wonday Tuesday Wednesday Wednesday                                                                                                    | Please enter              | parameters                                                    |                      |                           |              |                           |
| Academic Start* 04/09/2023 🖆 Academic End* 26/07/2024 🛱<br>Week 1 🗸 Monday 🗸 Tuesday Vednesday Vednesday                                                                                                    | Academic Start* 04/09/2023 🖨 Academic End* 26/07/2024 着<br>Week 1 🗸 Monday 🗸 Tuesday Vednesday Vednesday                                                                                                    |                           | purumetere                                                    |                      |                           |              |                           |
| Week 1 🗸 Monday 🗹 Tuesday 🗹 V Thursday 🗸 Friday<br>Wednesday                                                                                                    | Veek 1 🗹 Monday 🗹 Tuesday 🗹 Vednesday Vednesday                                                                                                    | Cingle Date               |                                                               | Multiple I           | Dates                     |              |                           |
| Wednesday                                                                                                    | Wednesday                                                                                                    | Single Date               |                                                               |                      | Jates                     |              |                           |
|                                                                                                    |                                                                                                    | -                         | 04/09/2023                                                    |                      |                           | 26/07/202    | 24                        |
| mple a 2-week timetable is shown by the Week 1 and Week 2.                                                                                                    | mple a 2-week timetable is shown by the Week 1 and Week 2.                                                                                                    | Academic Start*           | _                                                             |                      | Academic End*             | _            |                           |
|                                                                                                    |                                                                                                    | Academic Start*           | _                                                             |                      | Academic End*             | _            |                           |
|                                                                                                    |                                                                                                    | Academic Start*<br>Week 1 | Monday                                                        | Tuesday              | Academic End*             | ✓ Thursday   |                           |
|                                                                                                    |                                                                                                    | Academic Start*<br>Week 1 | Monday                                                        | Tuesday              | Academic End*             | ✓ Thursday   |                           |
|                                                                                                    |                                                                                                    | Academic Start*<br>Week 1 | Monday                                                        | Tuesday              | Academic End*             | ✓ Thursday   |                           |
|                                                                                                    |                                                                                                    | Academic Start*<br>Week 1 | Monday                                                        | Tuesday              | Academic End*             | ✓ Thursday   |                           |
|                                                                                                    |                                                                                                    | Academic Start*<br>Neek 1 | Monday                                                        | Tuesday              | Academic End*             | ✓ Thursday   |                           |
|                                                                                                    |                                                                                                    | Academic Start*<br>Week 1 | Monday                                                        | Tuesday              | Academic End*             | ✓ Thursday   |                           |

19

| Please enter paran | neters     |               |                |            |          |
|--------------------|------------|---------------|----------------|------------|----------|
| Single Date        | _          | ultiple Dates |                |            |          |
| Academic Start*    | 29/08/2022 |               | Academic End*  | 31/07/2023 | 3 [      |
| Week 1             | Monday     | 🗸 Tuesday     | ✓<br>Wednesday | 🗹 Thursday | 🗹 Friday |

Select the relevant options for your **Register Update Parameters**. Below is an example of how this might look.

| Use AM Register                 | Use PM Register  | Vse Period Register               |       |
|---------------------------------|------------------|-----------------------------------|-------|
| Daily Update Parameters         |                  |                                   |       |
| Update Register Headers         |                  | None     AM/PM Only               | ) All |
| Use Lesson Times to Update      |                  | Lesson Times Threshold 0          |       |
| Only Update Missing Marks       |                  |                                   |       |
| Update Unauthorised Marks To    | Authorised Marks |                                   |       |
| Update All Unauthorised Marks   | 5                |                                   |       |
| Update Mirror Marks for All Typ | oes of AM/PM     |                                   |       |
| Update AM Registers from Per    | iods             |                                   |       |
| Min AM Period to Update         | 1 🗸              | Late AM Period Before Reg. Closed | 1 🗸   |
| Max AM Period to Update         | 1 🗸              | Late AM Period After Reg. Closed  | N/A 🗸 |
| Mirror AM                       |                  |                                   |       |
| Update PM Registers from Per    | iods             |                                   |       |
| Min PM Period to Update         | 4 🗸              | Late PM Period Before Reg. Closed | 4 🗸   |
| Max PM Period to Update         | 4 🗸              | Late PM Period After Reg. Closed  | N/A 🗸 |
|                                 |                  |                                   |       |

| Available Settings |               |                        |                        |                         |
|--------------------|---------------|------------------------|------------------------|-------------------------|
| ators              |               |                        |                        |                         |
| leters             |               |                        |                        |                         |
|                    | Multiple Date | S                      |                        |                         |
| 29/08/2022         | ti i          | Academic End*          | 31/07/2023             |                         |
|                    |               |                        |                        |                         |
|                    |               |                        |                        |                         |
|                    | neters        | neters O Multiple Date | neters  Multiple Dates | neters O Multiple Dates |

If you are changing the **Period/Time Structure** for the new **Academic Year**, then this screen will require careful configuration. To this end it is recommended that you contact the Helpdesk to assist you in configuring these additional options. See <u>How to use Register Update Parameters</u>.

Please ignore the Warning: Inconsistent data found in database message. This will disappear once you have setup the parameters for the new **Academic Year** but if it does not, please contact the Helpdesk.

Once you are happy with any changes you have made, click on the Save button.

Please contact the Helpdesk if you are unsure of anything at this point.

## **Maintenance of Curriculum Entities**

This is where you would change any setups of your **Curriculum** information such as **Year Groups, Subjects, Departments, Faculties, Houses, Learning Aims** etc.

If you are not making changes to these settings then you can skip to the next section, otherwise please read on.

Houses – if you are introducing a House system or changing the way it is organised, go to Groups>Group Type>House.

To create a new **House** with a start date of the beginning of the new **Academic Year** click on the **New** button.

| 0 of 6 selected - |                   |                     | Group Type House      |
|-------------------|-------------------|---------------------|-----------------------|
| Group Name        | Group Description | <b>Т</b> Group Type | Main Teacher          |
| Alverton          | Alverton          | House               | Mrs Christine Andrews |
| Brunel            | Brunel            | House               | Mr Steve Smith        |
| Endeavour         | Endeavour         | House               | Mr Charles Bickton    |
| Galileo           | Galileo           | House               | Mr Pierre Montmartre  |
| Jupiter           | Jupiter           | House               | Mrs Christine Andrews |
| Studio            | Studio            | House               | Mr Jason Pattinson    |

| House Name*  |            | Description* |   |  |
|--------------|------------|--------------|---|--|
| House Hume   |            | Description  |   |  |
| Start Date*  | 04/09/2023 | End Date     | Ë |  |
| House Colour | •          |              |   |  |

Enter the new **House** details and click on the **Save** button.

To edit the existing **Houses**, select the **Houses** and click on the **View** button.

| View & New        | Selections - Actions - |                     |                       |
|-------------------|------------------------|---------------------|-----------------------|
| 0 of 6 selected - |                        |                     | Group Type House      |
| Group Name        | Group Description      | <b>Т</b> Group Туре | Main Teacher          |
| Alverton          | Alverton               | House               | Mrs Christine Andrews |
| Brunel            | Brunel                 | House               | Mr Steve Smith        |
| Endeavour         | Endeavour              | House               | Mr Charles Bickton    |
| Galileo           | Galileo                | House               | Mr Pierre Montmartre  |
| Jupiter           | Jupiter                | House               | Mrs Christine Andrews |
| Studio            | Studio                 | House               | Mr Jason Pattinson    |

22

Subjects, Departments and Faculties will normally continue through from year to year.

If any are not in use for the next year, they can be edited by pressing **View** and entering an **End Date** within the **Basic Details** Panel. Memberships of **Staff** and **Subjects** to **Departments**, and **Departments** to **Faculties** can also be amended to reflect the situation for next year otherwise they continue through unchanged so long as there are no end dates applied e.g., if a member of staff leaves and this sets an end date to all their memberships.

We advise that you do not DELETE any group, please end date them instead.

Add any **New** items as required with a start date of the beginning of the new **Academic Year**.

In all instances, please remember to double check any entered **Start** or **End** dates to ensure that they correctly match the appropriate dates from either the **Current Year** (in the case of items being ended) or the forthcoming **Academic Year** (in the case of new items being added).

**Student Learning Aims** that are continuing from the **Current Academic Year** to the new **Academic Year** can be left alone as they will continue with the **Student** into the new **Academic Year**.

If a **Course** is ending, then the related **Student Learning Aims** also need to be ended. This can be done through **Modules>Curriculum>Bulk Learning Aim Update.** 

| Apply        | Ø Clear                                                            |
|--------------|--------------------------------------------------------------------|
| Bulk Learni  | ing Aim Update Selections                                          |
| Choose whi   | ch component you wish to select for administering Learning Aims    |
| O Student    | Class Class                                                        |
| Student Nar  | me* Q X                                                            |
|              | nly Missing Student Learning Aims<br>Missing Student Learning Aims |
| Effective Da | ote 07/06/2022                                                     |
|              |                                                                    |

You can select to update the **Learning Aims** by **Student, Class,** or **Learning Aim.** Once you have made your selection, simply click on the **Apply** button and this will take you to the next stage of the process.

On the next page you will see all the Students selected with <u>All</u> of their related Learning Aims.

| The only of the other | O Darah        | 1            |       |      |       |            |              |                  |                                        |         |         |      |         | Add / Remove              | o Oolu |
|-----------------------|----------------|--------------|-------|------|-------|------------|--------------|------------------|----------------------------------------|---------|---------|------|---------|---------------------------|--------|
| 🖹 Save                | C Back         |              |       |      |       |            |              |                  |                                        |         |         |      |         | Add / Remove              | Colur  |
| Student               | t Learning Aim |              |       |      |       |            |              |                  |                                        |         |         |      |         |                           | _      |
| orudeni               | C Lourning Air | 10           |       |      |       |            |              |                  |                                        |         |         |      |         |                           |        |
|                       |                |              |       |      |       |            |              |                  |                                        |         |         |      |         |                           |        |
| Add                   | d Learning Aim | Remove       |       |      | Apply | ä          | 17/07/2020 É | 8                |                                        | •       |         |      |         | <not selected=""> V</not> | <      |
| _                     |                |              |       |      |       |            |              |                  |                                        |         |         |      |         |                           |        |
|                       | Last Name 📲    | First Name 👔 | Class | 1 QN | 11    | Start Date | End Date     | Planned End Date | <not selected=""><br/>Continuing</not> | Exclude | Protect | Core | Trainee | Withdrawal Reason         | Third  |

Click on the **Save** button.

You will need to repeat this process for any **Learning Aims** that need to have a different **Status** or different **End Date** applied. If you have any problems with this process, please contact the Helpdesk.

If you use **Behaviour**, please continue to the next section. Otherwise, please proceed to **Promoting the Tutor Groups.** 

## **Behaviour**

If your **Behaviour** setup requires changing for the forthcoming **Academic Year** or the **Student Point Totals** are to be reset before the start of the new term, then you will need to complete this section.

Reconfiguration of Behaviour is only required if you use Behaviour, and you **ARE** changing your Behaviour setup in the forthcoming year (this includes removing or adding new Events or Actions)

Any **Behaviour Events/Actions** that will not be used in the forthcoming **Academic Year** should be expired. This is done in the **Behaviour** module.

For Behaviour Actions go to Config>Behaviour>Actions and for Events go to Config>Behaviour>Events.

Select the Actions or Events to that are no longer to be used and click the Expire button.

| vents        |                          |               |            |             |                     |                     |           |            |                |                  |   |
|--------------|--------------------------|---------------|------------|-------------|---------------------|---------------------|-----------|------------|----------------|------------------|---|
| Grid actions | Copy Excel CSV PDF Print |               |            |             |                     |                     |           |            |                |                  |   |
| lame<br>↓1   | Description I1           | Start Date ↓↑ | End Date   | Adjustments | Text<br>Required ↓↑ | Outcome<br>Required | Protected | Event Type | Detention Type | Event Category   |   |
| AT           | 100% Attendance (month)  | 19/10/2020    |            | 5           | No                  | No                  | Yes       |            |                | Toolbox Category | - |
|              | No Lates (month)         | 19/10/2020    |            | 5           | No                  | No                  | Yes       |            |                | Toolbox Category |   |
| G            | Chewing Gum              | 19/03/2021    | 14/06/2024 | -1          | No                  | No                  | Yes       | Negative   |                | Toolbox Category |   |
| WL           | Good Classwork           | 19/03/2021    |            | 1           | No                  | No                  | Yes       | Positive   |                | Toolbox Category |   |
| DAN          | Dangerous Behaviour      | 19/03/2021    |            | -6          | No                  | Yes                 | Yes       | Negative   |                | Toolbox Category |   |
| DIS          | Disruptive               | 19/03/2021    |            | -10         | Yes                 | Yes                 | Yes       | Negative   |                | Toolbox Category |   |
|              | Good work ethic          | 19/03/2021    |            | 1           | No                  | No                  | Yes       | Positive   |                | Toolbox Category |   |
| IG           | Fighting                 | 19/03/2021    |            | -12         | No                  | Yes                 | Yes       | Negative   |                | Toolbox Category |   |
| ICLB         | Homework Club            | 27/01/2022    |            | -1          | Yes                 | No                  | Yes       |            |                | Toolbox Category |   |
| łwк          | Homework                 | 19/03/2021    |            | 0           | Yes                 | No                  | Yes       | Neutral    |                | Toolbox Category |   |
| В            | Improved Behaviour       | 19/03/2021    |            | 2           | No                  | No                  | Yes       | Positive   |                | Toolbox Category |   |
| AT           | Late with no note        | 19/10/2020    |            | -1          | No                  | No                  | Yes       |            |                | Toolbox Category |   |
| AT           | Late with no note        | 19/03/2021    |            | -1          | No                  | No                  | Yes       |            |                | Toolbox Category |   |

Expiring an **Event** or **Action** only removes it from the system from that date onwards. Historically it will still be available and prior instances where they were used will still be retained.

Any new **Events, Actions** or **Outcomes** need to be created in the MIS via the **Behaviour** module before you can use them in **Behaviour Pathways**.

If you are setting up a **New Behaviour Model in Pathways** that is different to your current **Model** go to **Config>Behaviour>Pathways**.

Select the required future **Date** for the new model on the **top of the screen**.

| Simulation wode   L | Date 04/09/2023 | to Today 🖬 Save Actions - |          |           | ର୍ ବ୍   | View Events/Actions |
|---------------------|-----------------|---------------------------|----------|-----------|---------|---------------------|
| Consequences        | Homework        | Missing Detentions        | Negative | Positives | Rewards | test                |

#### Then click Save

If you are creating a new Model, use the Actions drop down and choose Clear Board.

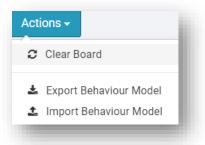

You will need to do this for each **Category** that requires amending.

After this, simply setup the new **Behaviour Pathways** following the normal instructions.

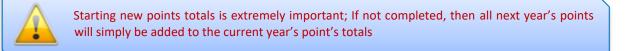

To change the **Student Points Totals**, go to **Modules>Behaviour>Reset Student Actions**.

Select Start New Points Total option.

Enter the Day Start date to start the new totals from (most likely the first Sunday of the new Academic Year).

| ★<br>Favourites | BEHAVIOUR                                                   | Action Details         |                      |
|-----------------|-------------------------------------------------------------|------------------------|----------------------|
| Modules         | <ul> <li>Detention Review</li> <li>Event Records</li> </ul> | Reset Current Points   |                      |
| Students        | ROUTINES                                                    | Start New Points Total | Day Start 27/08/2023 |
| Staff           | ₽ Reset Student Actions                                     | Recalculate Points     |                      |
|                 |                                                             |                        |                      |
|                 |                                                             |                        |                      |
|                 |                                                             |                        |                      |

If you want to apply **New Points Totals** to **all Students** and **Actions**, select the **All-Students** option, and click on **Apply**.

If you are not resetting the Points Totals for all Students and all Actions, then do the following:

Select the **Students** you want to start new point totals for by selecting either **Student** or **Group** and select the **Students** or **Groups** you wish to **Start New Points Total** for.

Select the Actions you are starting new Points Totals for from Action Name and check the Selection List is correct.

| ction Details          |               |                      |     |
|------------------------|---------------|----------------------|-----|
| Reset Current Points   |               |                      |     |
| Start New Points Total | Day Start 27/ | 08/2023              |     |
| Recalculate Points     |               |                      |     |
| Group                  |               | Selection List       | E × |
| Student                |               | 3 action(s) selected |     |
|                        |               | BRZ                  | ×   |
| O All Students         |               | GLD                  | ×   |
|                        |               | SIL                  | ×   |
| Action Name            | 🔍 🦣 🗙         |                      |     |

Click **Apply**. You will get a warning message prompt. Click the **Proceed** button to continue.

| Confirmation<br>This operation will start new points for selected actions for<br>selected Students<br>Cancel Proceed |                           |
|----------------------------------------------------------------------------------------------------|---------------------------|
|                                                                                                    |                           |
| Secondary En                                                                                                    | d of Year 2023-2024 Guide |

27

We recommend that you also review/update your **Detention Schedules** for each of your **Detention Types**, especially if you have changed your **Period Structure** for the new Academic Year.

Guidance on setting up **Detention Schedules** can be found from the following area of our Help Centre:

https://docs.bromcom.com/knowledge-base/how-to-create-a-new-detention-schedule/

## **Data Boundaries**

If you have changed your Period Structure for next Academic Year, you will need to first setup a Data Boundary for 2023/24 exclusively via Config>Setup>Data Boundaries.

#### See How to Manage Data Boundaries

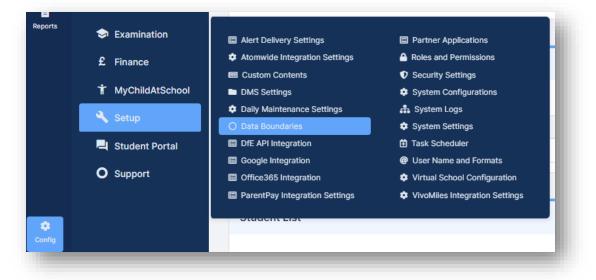

| tions Copy Excel CSV PDF Print |                                     |                       |                 |                                  |            |   |
|--------------------------------|-------------------------------------|-----------------------|-----------------|----------------------------------|------------|---|
| aons Copy Excel C3V PDP Plint  | Description*                        | 23-24                 |                 |                                  |            |   |
| on 👫 Start Date 🕂 End Date 🕸   | Start Date*                         | 27/04/2023            | Ċ.              | End Date                         |            | t |
| 30/08/2015 27/08/2016          | Start Date                          |                       |                 |                                  | 31/08/2024 |   |
| 28/08/2016 26/08/2017          | Please select the us                | ser role(s) to be ass | gned to the sel | ected data boundary              |            |   |
| 27/08/2017 25/08/2018          | Admin - P                           |                       |                 | Office +                         |            |   |
| 26/08/2018 31/08/2019          | Administrator                       |                       |                 | Office + Census                  |            |   |
| 02/09/2019 30/08/2020          | Attendance Office<br>Attendance Wen |                       |                 | Office X SWF                     |            |   |
| 30/08/2020 29/08/2021          | Basic                               |                       |                 | Safeguarding                     |            |   |
| 29/08/2020 30/08/2021          | Behaviour Admir                     | histrator             |                 | Safeguarding Le                  |            |   |
|                                | Cover                               |                       |                 | SMT<br>Supply Teacher            |            |   |
| 31/08/2022 26/08/2023          | Curriculum                          |                       |                 | Support Officer                  |            |   |
| 01/01/1993                     | DATA manager                        |                       |                 | Teacher                          |            |   |
|                                | Demo User<br>DemoAdmin              |                       |                 | Teacher + Asse<br>Teacher + Cens |            |   |
|                                | Diary Administra                    | tor                   |                 | Teacher + Cove                   |            |   |
|                                | Dinner Money                        | 101                   |                 | Teacher + curri                  |            |   |
|                                | Exam Asst                           |                       |                 | Teacher + Exam                   |            |   |
|                                | Exam Results                        |                       |                 | Teacher + Exam                   |            |   |
|                                | Exams Assistant                     |                       |                 | Teacher plus at                  |            |   |
|                                | Exams Officer                       |                       |                 | Teacher plus Ce                  |            |   |
|                                | Exams Officer 2                     |                       |                 | test                             |            |   |
|                                | JB Role                             |                       |                 | Third Party                      |            |   |
|                                | MCAS Administr                      | otor                  |                 | ThirdParty - Att                 | WriteBack  |   |
|                                | MCAS Wembley                        | ator                  |                 |                                  | WITCEDBCK  |   |
|                                | Office                              |                       |                 |                                  |            |   |
|                                |                                     |                       |                 |                                  |            |   |

#### Secondary End of Year 2023-2024 Guide

Once you have setup the **Data Boundary** for 2023/24, <u>you must associate this</u> to your **User account** via **My Account>General>Current Interval.** 

| General                                |                                                                      |  |
|----------------------------------------|----------------------------------------------------------------------|--|
| User Access Key:                       | E1B46F7E-EAF1-4ACD-B1DF-59047028C                                    |  |
| QR Code to link Teacher<br>App:        |                                                                      |  |
|                                        | Note: QR Code is valid until 27/04/2023 11:39                        |  |
| Default Language:                      | Note: QR Code is valid until 27/04/2023 11:39 English (United Kingdo |  |
| Default Language:<br>Current Interval: |                                                                      |  |
|                                        | English (United Kingdo 🗸                                             |  |

## **Promoting Year Groups**

Before we do any form of **Promotion** for the **Year Groups**, we need to ensure that each **Year Group** has a **Next Year Group** linked to it. This can be done by going to **Groups>Group Type>Year Group***select your* **Year Groups>View** *>look in the* **Additional Group Details** section and make sure that **Next Year Group** has the correct **Year Group** selected. Once you have entered the next **Year Group** you will be able to press **Save** and then click on the **Next** button to take you to the next **Year Group**.

|                                                     |                                                        |             |              |    | Panels All |   |
|-----------------------------------------------------|--------------------------------------------------------|-------------|--------------|----|------------|---|
| asic Group Details                                  |                                                        |             |              |    |            |   |
| Name*                                               | 07                                                     |             | Description* | 07 |            |   |
| Start Date*                                         | 03/09/2012                                             | (**)<br>(*) | End Date     |    |            | Ē |
| Please contact Bromcom S                            | moort if you would like to deactivate this year group  |             |              |    |            |   |
| Please contact Bromcom S<br>dditional Group Details | pport if you would like to deactivate this year group. |             |              |    |            |   |

If your Year Groups already have the next Year Group entered, please skip this stage.

Year Groups continue so don't worry about the start and end dates. The start date will be when the system was first set up in your school and the **end date should always be left blank**.

Please see the table below for guidance on how to set your **Current** and **Next Year Groups**. If you have **Year Groups** outside of this list and are not sure what the **Next Year Group** should be, please contact the **Helpdesk**. Year 13 will have a **Next Year Group** of 13.

| Current NC year | Current NC Year Name    | Next Year Group                                          |
|-----------------|-------------------------|----------------------------------------------------------|
| 7               | Year 7                  | 8                                                        |
| 8               | Year 8                  | 9                                                        |
| 9               | Year 9                  | 10                                                       |
| 10              | Year 10                 | 11                                                       |
| 11              | Year 11                 | 12                                                       |
| 12              | Year 12                 | 13                                                       |
| 13              | Year 13                 | 13 (13 must have a Next Year Group in secondary schools) |
| ?               | <not selected=""></not> | ?                                                        |

When you are ready to **Promote** all your **Year Groups**, go to **Config>Curriculum>Year Group Promotion.** 

| Groups<br>Groups<br>Others<br>Others<br>Reports | <ul> <li>Curriculum</li> <li>Diary</li> <li>Dinner</li> <li>Examination</li> <li>Finance</li> </ul> | <ul> <li>iii Academic Days</li> <li>iii Academic Years</li> <li>iii Academic Years</li> <li>iiii Academic Years</li> <li>iiiiii Academic Years</li> <li>iiiiiiiiiiiiiiiiiiiiiiiiiiiiiiii</li></ul> |
|-------------------------------------------------|----------------------------------------------------------------------------------------------------|----------------------------------------------------------------------------------------------------|
|                                                 | <ul> <li>MyChildAtSchool</li> <li>Setup</li> <li>Student Portal</li> <li>Support</li> </ul>         | Grid actions     Copy     Excel     CSV     PDF     Print       Title     I1     Class/Group                                                                                                    |
| Config                                          |                                                                                                    | Student List                                                                                                    |

## The **Year Group Promotion** page will then be displayed.

| Group Promotion             |                                                         |
|-----------------------------|---------------------------------------------------------|
| elect the Academic year fr  | om which you want to promote the Year group memberships |
| Promote from                | 22/23 🗸                                                 |
|                             | Add to any existing membersh                            |
| y Default this will promote | all the students                                        |
| Create bands matching       | those in the current year, including memberships        |
| Include staff membersh      | ps e.g. Head of Years                                   |
| ctive On                    | 27/04/2023                                              |

Secondary End of Year 2023-2024 Guide

**Promote from** will be set to the current year by default, or last year if you are doing this in September. There are **two options** on the following dropdown menu:

- 1. Add to any existing Memberships preserves any that may have been added to the next year's Year Group by another means for example a new student added to the system who is joining that year at the start of September.
- 2. Overwrite all existing memberships if you make a mistake and need to clear it.

There are two additional checkboxes tick these to:

Create Bands matching those in the Current Year, including Memberships.

**Include Staff memberships e.g., Head of Years,** where **Head** of **Years** are moving up with the **Year Group**. Otherwise, their association with the **Year Group** ends at the end of the **Academic Year**.

Finally, the Active On selector allows you to pick the date that Year Group memberships will be taken and promoted from. It is crucial that this is set to a Date in the CURRENT Academic Year before September, when the Students are still in their CURRENT Year Groups. This allows the Students to be Promoted in to the correct/next Year Groups in the new Academic Year. Promoting from a Date in the new Academic Year will not work, the Active On Date must in the 22/23 Academic Year.

Clicking on the **OK** button will **Promote ALL** of your **Year Groups**.

## **Promoting Tutor Groups**

**Note:** You do not need to promote **Mixed/Vertical Tutor Groups**, the Groups can remain unchanged without an End Date.

You would just need to amend the Student Memberships within the Groups by viewing the **Tutor Group** on the **Groups Page**, going to Memberships section and end dating the current 22/23 Student Memberships before using **Add Multiple** to add the new 23/24 Student Memberships.

Also, **please ensure** that your current 22/23 **Tutor Group** have an **End Date** that is BEFORE the **Start Date** of the New **Academic Year** and that these Dates <u>do not overlap</u>. This is only <u>IF</u> the Tutor Groups are ending, and you are not going to continue using the SAME group as last year.

See the flowchart below for more information on **Promoting Tutor Groups**.

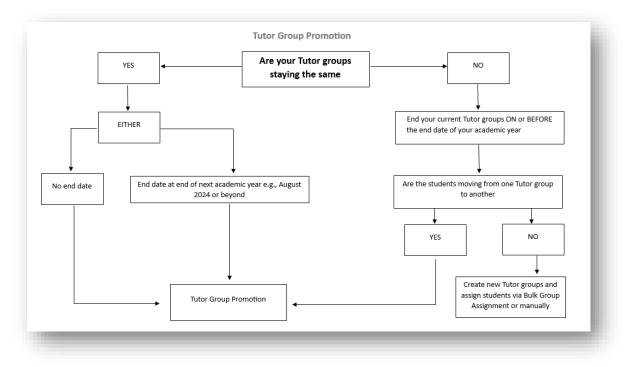

To Promote Tutor Groups, go to Config>Curriculum>Tutor Group Promotion

| 2      | 🛄 Diary           | Academic Years                               | 🕱 Staff Non Contact and Duty                   |
|--------|-------------------|----------------------------------------------|------------------------------------------------|
| Others | X Dinner          | ✔ Class Promotion ☑ Clubs and Trips Settings | Codes<br>Q Subject Groups                      |
| eports | 🗢 Examination     | Configurations     Period Structures         | Tutor Group Promotion     Year Group Promotion |
|        | £ Finance         | O Period Structures                          |                                                |
|        | T MyChildAtSchool | Grid actions Copy Ex                         | ccel CSV PDF Print                             |
|        | 🔦 Setup           | Title                                        | ↓i Class/Group                                 |
|        | 💐 Student Portal  |                                              |                                                |
|        | O Support         |                                              |                                                |
| *      |                   | Student List                                 |                                                |
| Config |                   |                                              |                                                |

Select the **Tutor Groups** to be **Promoted** and click the **Go** button.

| Select Tutor Group(s) |     |                      |     |
|-----------------------|-----|----------------------|-----|
| utor Group*           | Q 🕈 | ×                    | D × |
|                       |     | 11 group(s) selected |     |
|                       |     | 07A                  | ×   |
|                       |     | 10A                  | ×   |
|                       |     | 10B                  | ×   |
|                       |     | 11A                  | ×   |
|                       |     | 11B                  | ×   |
|                       |     | 12A                  | ×   |
|                       |     | 12B                  | ×   |
|                       |     | 13A                  | ×   |
|                       |     | 13B                  | ×   |
|                       |     | 8A                   | ×   |
|                       |     | 98A                  | ×   |

Then select the **Tutor Groups** you wish the system to **Generate** a suggested name for.

| toi        | r Group Linkag     | es                        |                         |                  |                           |  |
|------------|--------------------|---------------------------|-------------------------|------------------|---------------------------|--|
| u ci<br>me | an use Generate bu | tton to get an assumption | for the next collection | Generate 🛇 Clear | <not selected=""> ¥</not> |  |
| 2          | Year Group         | Band 11                   | Tutor Group Name 🛛 🛓    | Next Tutor Group | Next Band                 |  |
|            | 07                 |                           | 07A                     | 8A               | <not selected=""> V</not> |  |
|            | 10                 |                           | 10A                     |                  | <not selected=""> 🗸</not> |  |
|            | 10                 |                           | 10B                     |                  | <not selected=""> 🗸</not> |  |
|            | 11                 |                           | 11A                     |                  | <not selected=""> V</not> |  |
|            | 11                 |                           | 11B                     |                  | <not selected=""> V</not> |  |
|            | 12                 |                           | 12A                     |                  | <not selected=""> 🗸</not> |  |
|            | 12                 |                           | 12B                     |                  | <not selected=""> V</not> |  |
|            | 13                 |                           | 13A                     |                  | <not selected=""> 🗸</not> |  |
|            | 13                 |                           | 13B                     |                  | <not selected=""> V</not> |  |

Click on the **Generate** button for the system to suggest a name for the **Next Tutor Group** alternatively type in the new name.

| 0,           | r Group Linkag | 65                        |                         |                  |                         |   |     |
|--------------|----------------|---------------------------|-------------------------|------------------|-------------------------|---|-----|
|              | oroup Enikug   |                           |                         |                  |                         |   | - 1 |
| ou ca<br>ame |                | tton to get an assumption | for the next collection | Generate 🛇 Clear | <not selected=""></not> | ~ | - 8 |
|              | Year Group ↓↑  | Band 1                    | Tutor Group Name ا      | Next Tutor Group | Next Band               |   | - 8 |
|              | 07             |                           | 07A                     | 8A               | <not selected=""></not> | ~ | - 8 |
|              | 10             |                           | 10A                     | 11A              | <not selected=""></not> | ~ |     |
|              | 10             |                           | 10B                     | 11B              | <not selected=""></not> | ~ | - 8 |
|              | 11             |                           | 11A                     | 12A              | <not selected=""></not> | * | - 8 |
|              | 11             |                           | 11B                     | 12B              | <not selected=""></not> | ~ | - 8 |
|              | 12             |                           | 12A                     | 13A              | <not selected=""></not> | ~ | - 8 |
|              | 12             |                           | 12B                     | 13B              | <not selected=""></not> | ~ | - 8 |
|              | 13             |                           | 13A                     | 13A              | <not selected=""></not> | ~ |     |
|              | 13             |                           | 13B                     | 13B              | <not selected=""></not> | ~ |     |
|              | 08             |                           | 8A                      | 9A               | <not selected=""></not> | ~ |     |
|              | 09             |                           | 98A                     | 10A              | <not selected=""></not> | ~ |     |

The changes can either be saved by clicking on the **Save** button and promoted later, allowing changes to be made first or move straight to the next step and click **Promote** to continue.

| utor (                                                                     | Group Promo                                                                              | otion                                 |                     |                                                                                                    |                                                                                                    |                   |                                                                                                    |                                      |
|----------------------------------------------------------------------------|------------------------------------------------------------------------------------------|---------------------------------------|---------------------|----------------------------------------------------------------------------------------------------|----------------------------------------------------------------------------------------------------|-------------------|----------------------------------------------------------------------------------------------------|--------------------------------------|
| elect th                                                                   | e Academic year                                                                          | which you want                        | to prom             | note the Tutor Groups t                                                                              | to and the date                                                                                                    | they should start |                                                                                                    |                                      |
| romote                                                                     | То                                                                                       | 23/24                                 | *                   |                                                                                                    |                                                                                                    |                   |                                                                                                    |                                      |
| tart Dat                                                                   | te*                                                                                      | 27/08/2023                            | <b>**</b>           | End Date                                                                                             | 31/08/202                                                                                                    | 4                 |                                                                                                    |                                      |
| he lates                                                                   | t membership of                                                                          | each group will                       | be prom             | noted to the correspon                                                                               | ding new group                                                                                                    |                   |                                                                                                    |                                      |
|                                                                            |                                                                                          |                                       |                     |                                                                                                    |                                                                                                    |                   | group's end date, where the grou                                                                                                    | up is no longer active in the system |
| tudent r                                                                   | to any existing m<br>memberships are                                                     |                                       |                     | write all existing mem                                                                               |                                                                                                    |                   |                                                                                                    |                                      |
| Inclu                                                                      | tain House Mem<br>de Staff Member<br>de Room(s)                                          | berships linked t                     | to forme            | ect others as required<br>r Tutor Group<br>r and any Assistants                                      | below:                                                                                                    |                   |                                                                                                    |                                      |
| ] Inclu<br>Inclu                                                           | de Staff Member                                                                          | berships linked t                     | to forme            | r Tutor Group<br>and any Assistants<br>Tutor Group                                                   | below:<br>↓≟ Next Tuto                                                                                                    | r Group           | Next Band                                                                                                    |                                      |
| ) Inclu                                                                    | de Staff Member<br>de Room(s)                                                            | berships linked t<br>rships e.g. Main | to forme<br>Teacher | r Tutor Group<br>and any Assistants<br>Tutor Group                                                   | Neut Trite                                                                                                    | r Group           | Next Band                                                                                                    |                                      |
| Inclue<br>Inclue                                                           | de Staff Member<br>de Room(s)<br>Year Group                                              | berships linked t<br>rships e.g. Main | to forme<br>Teacher | r Tutor Group<br>and any Assistants<br>Tutor Group<br>Name                                           | ↓ <u>⊨</u> Next Tuto                                                                                                    | r Group           | Next Band                                                                                                    |                                      |
| <ul> <li>Inclui</li> <li>Inclui</li> <li>Inclui</li> <li>Inclui</li> </ul> | de Staff Member<br>de Room(s)<br>Year Group<br>jî                                        | berships linked t<br>rships e.g. Main | to forme<br>Teacher | r Tutor Group<br>and any Assistants<br>Tutor Group<br>Name<br>07A                                    | Next Tuto<br>8A                                                                                                    | r Group           | Next Band                                                                                                    |                                      |
|                                                                            | de Staff Member<br>de Room(s)<br>Year Group 11<br>07                                     | berships linked t<br>rships e.g. Main | to forme<br>Teacher | Tutor Group<br>and any Assistants<br>Tutor Group<br>Name<br>07A<br>10A                               | LL Next Tuto<br>8A<br>11A                                                                                                    | r Group           | Next Band                                                                                                    |                                      |
|                                                                            | de Staff Member<br>de Room(s)<br>Year Group<br>10<br>10                                  | berships linked t<br>rships e.g. Main | to forme<br>Teacher | r Tutor Group<br>and any Assistants<br>Tutor Group<br>Name<br>07A<br>10A<br>10B                      | Next Tuto<br>8A<br>11A<br>11B                                                                                                    | r Group           | Next Band                                                                                                    |                                      |
|                                                                            | Year Group II<br>07<br>10<br>11                                                          | berships linked t<br>rships e.g. Main | to forme<br>Teacher | Tutor Group<br>and any Assistants<br>Tutor Group<br>Name<br>07A<br>10A<br>10B<br>11A                 | Image: boot state     Next Tuto       8A     8A       11A     11B       12A     12A                                                                                                    | r Group           | Next Band                                                                                                    |                                      |
|                                                                            | de Staff Member<br>de Room(s)<br>Year Group 11<br>10<br>11<br>11                         | berships linked t<br>rships e.g. Main | to forme<br>Teacher | r Tutor Group<br>and any Assistants<br>Tutor Group<br>Name<br>07A<br>10A<br>10B<br>11A<br>11B        | Next Tuto       8A       11A       11B       12A       12B                                                                                                    | r Group           | Next Band         Image: Image: Imag |                                      |
|                                                                            | de Staff Member<br>de Room(s)<br>Year Group 11<br>07<br>10<br>10<br>11<br>11<br>11<br>12 | berships linked t<br>rships e.g. Main | to forme<br>Teacher | r Tutor Group<br>and any Assistants<br>Tutor Group<br>Name<br>07A<br>10A<br>10B<br>11A<br>11B<br>12A | Image: Image: | r Group           | Next Band         Image: Image: Imag |                                      |

You can choose to exclude any of the **Groups** by deleting them from the list using the **red** remove button.

Select the Academic Year you will Promote to from the dropdown list and the appropriate Start Date and End Date.

As with **Year Groups** you can **add to existing memberships** (default for safety) or overwrite (if promoting to preexisting **Tutor Groups** please be aware that the overwrite feature will remove all current memberships).

Other memberships can be passed on as well:

- Houses (ticked by default)
- Staff (not ticked by default)
- Rooms (not ticked by default)

Clicking on the **Go** button will create the new **Groups** based on the ones they were linked to, and the old **Group Memberships** are ended for the end of the current **Academic Year** (if they do not already have an end date). **Hint**: If you want to merge two Tutor Groups e.g., 11A1 and 11A2 become 12A in the Sixth Form, you cannot promote both to the same new group name initially (for safety reasons duplicate names are not allowed in the same promotion round). Promote one group first and then add the other group to the same new Tutor Group name a second time around.

**Important:** For a further in depth look at **Year Group Promotion** and **Tutor Group Promotion**, please refer to the following guide – <u>How to approach Year Group and Tutor Group Promotion</u>

## **Adding Tutors to Tutor Groups**

In this section, you will be shown how to add **Tutors** to **Tutor Groups** as **Associated Staff** and then assign them to the **Tutor** Timetable in **Associated Timetable**. Once they are assigned in the **Associated Timetable** this will create the **Lessons Dashboard** view for the assigned **Tutor** and **Tutor Group**.

From the **left Menu** go to **Groups** in a **Primary School** this will default to **Tutor Group**, in a **Secondary School** this will default to **Teaching Class** 

| ft<br>Home      | C View 🎄 N         | ew Selections - Actions - |              |                    |                        | ۲.                               | Q. Search Filters |
|-----------------|--------------------|---------------------------|--------------|--------------------|------------------------|----------------------------------|-------------------|
| *<br>Favourites | 0 of 17 selected - |                           |              |                    | Group Type Tutor Group | <ul> <li>Search Names</li> </ul> | × 🕅 🛄             |
| *               | Group Name         | Y Group Description       | T Group Type | Main Teacher       | ▼ Size                 | Y Seating Plans                  | T                 |
| Modules         | 07A                | 07A                       | Tutor Group  | Mr Jason Pattinson | 2                      | 1                                | ^                 |
| <b>±</b>        | 078                | 07B                       | Tutor Group  | Wayne Middleton    | 0                      | 2                                |                   |
| Students        | 08A                | 08A                       | Tutor Group  | Mr Martin Baker    | 2                      | 3                                |                   |
|                 | 088                | 08B                       | Tutor Group  | Wayne Middleton    | 49                     | 1                                |                   |
| Staff           | 09A                | 09A                       | Tutor Group  | Senor Lydia Hesp   | 25                     | 1                                |                   |
|                 | 09B                | 09B                       | Tutor Group  | Ms Ruth Middleton  | 23                     | 1                                |                   |
| Groups          | 10A                | 10A                       | Tutor Group  | Mr John Condon     | 28                     | 2                                |                   |

Next, select a **Tutor Group** so it is highlighted blue and then click on the **View** button, you can choose more than one **Tutor Group** and click **Next** to move through several groups.

| me     | C View             | W Selections - Actions - |             |
|--------|--------------------|--------------------------|-------------|
| urites | 1 of 17 selected - |                          |             |
|        | Group Name         | Group Description        | Group Type  |
| dules  | 07A                | 07A                      | Tutor Group |
| 2      | 07B                | 07B                      | Tutor Group |
| dents  | 08A                | 08A                      | Tutor Group |
| 2      | 08B                | 08B                      | Tutor Group |
| Staff  | 09A                | 09A                      | Tutor Group |
| **     | 09B                | 09B                      | Tutor Group |
| oups   | 10A                | 10A                      | Tutor Group |

If you are adding a **Tutor to a Tutor Group**, you need to **first** ensure that the required staff are visible in the **Associated Staff** panel.

To add a new member of staff click Add New Record in Associated Staff.

| Staff Name          | н | Role             | li i                | Start Date 11                              | 1       | End Date 11            | Actions |
|---------------------|---|------------------|---------------------|--------------------------------------------|---------|------------------------|---------|
| Mrs Mem Kutlay (LM) |   | Additional Tutor |                     | 29/08/2021                                 |         | Tracks group end date  | 2 I I Z |
|                     |   |                  | Add New Record      |                                            |         |                        |         |
|                     |   |                  |                     |                                            |         |                        |         |
| second Decom        |   |                  |                     |                                            |         |                        |         |
| sociated koom       |   |                  |                     |                                            |         |                        |         |
| sociated Room       |   |                  |                     |                                            |         |                        |         |
| Location Name       |   | Capacity         | Description         | 11 Start Date                              | 11      | End Date               | Actions |
|                     |   | Capacity (       | Description Room 12 | II         Start Date           20/10/2021 | IT<br>C | End Date<br>27/08/2022 | Actions |

Once all the required **Staff** have been added, scroll down to find the **Associated Timetable panel**.

This panel shows which **Staff** are assigned on which dates for which sessions, this in effect creates the Lessons Dashboard for the staff.

To **Add a Member of Staff to Multiple Sessions** in the Associated Timetable Panel click **Add Multiple**, which allows you to add a staff member to multiple periods in one process.

| d Multiple | Up | date Staff & Rooms | 💼 Delet | e | Teachers and Room |
|------------|----|--------------------|---------|---|-------------------|
| uano ang j |    |                    |         |   |                   |

Pressing **Add Multiple** opens the following pop out window.

Select the **Staff** and **Room** that you wish to add periods for, you can now either use the **table at the bottom of the screen** to add individual periods, or press **Add Multiple Periods**.

Note: Only Staff and Rooms that are already Associated with the Tutor Group will be available here.

| Staff*     | LM (Mrs Me | m Kutlay)     | ~ |        |                     |
|------------|------------|---------------|---|--------|---------------------|
| Room*      | Room 12    |               | ~ |        |                     |
|            |            |               |   | A      | dd Multiple Periods |
| Start Date | End Date   | Week Day      |   | Period |                     |
| 08/06/2022 | 27/08/2022 | Week 1 Monday | ~ | AM     | ~ ~                 |
|            |            |               |   |        |                     |
|            |            |               |   |        | Cancel Sav          |

Add Multiple Periods opens another pop out window where you can select all the periods you would like to add for the required Start/End Date.

**Note**: You need to press **shift** or **control** on your keyboard while you click on periods to select more than one. Pressing **Save** takes you back to the original pop out window.

| Start Date                                               | 08/06/2022                                                                                                    |                                                                                      |                                                     | Ť.                    |
|----------------------------------------------------------|----------------------------------------------------------------------------------------------------|--------------------------------------------------------------------------------------|-----------------------------------------------------|-----------------------|
| End Date                                                 | 27/08/2022                                                                                                    |                                                                                      |                                                     | Ť                     |
| Timetable Periods                                        | Week 1 Monda<br>Week 1 Monda<br>Week 1 Tuesda<br>Week 1 Tuesda<br>Week 1 Wedne<br>Week 1 Wedne<br>Week 1 Thursd<br>Week 1 Thursd<br>Week 1 Friday<br>Week 2 Monda<br>Week 2 Monda | y PM<br>ay AM<br>ay PM<br>siday AM<br>siday AM<br>lay AM<br>AM<br>PM<br>ay AM        |                                                     | ×                     |
|                                                          |                                                                                                    |                                                                                      | Cance                                               | el Save               |
| _                                                        |                                                                                                    |                                                                                      |                                                     | _                     |
| I multiple timetabl                                      | es for 08B                                                                                                    |                                                                                      |                                                     | ×                     |
|                                                          | es for 08B                                                                                                    | Kutlay) 🗸                                                                            |                                                     | ×                     |
| taff*                                                    |                                                                                                    | Kutlay) ~                                                                            |                                                     |                       |
| taff*                                                    | LM (Mrs Mem H                                                                                                    |                                                                                      | Add                                                 | ×<br>Multiple Periods |
| taff*                                                    | LM (Mrs Mem H                                                                                                    |                                                                                      | Add                                                 | Multiple Periods      |
| taff*<br>coom*<br>Start Date<br>08/06/2022               | LM (Mrs Mem H<br>Room 12<br>End Date<br>27/08/2022                                                                                                    | Week Day<br>Week 1 Monday                                                            | Period<br>AM                                        | Multiple Periods      |
| taff*<br>toom*<br>Start Date<br>08/06/2022<br>08/06/2022 | LM (Mrs Mem H<br>Room 12<br>End Date<br>27/08/2022<br>27/08/2022                                                                                                    | Week Day           Week 1 Monday           Week 1 Tuesday                            | AM<br>AM                                            | Multiple Periods      |
| taff*<br>000m*<br>Start Date<br>08/06/2022<br>08/06/2022 | LM (Mrs Mem H<br>Room 12<br>End Date<br>27/08/2022<br>27/08/2022                                                                                                    | Week Day           Week 1 Monday           Week 1 Tuesday           Week 1 Wednesday | Period<br>AM<br>AM<br>AM<br>AM                      | Multiple Periods      |
| taff*<br>toom*<br>Start Date<br>08/06/2022<br>08/06/2022 | LM (Mrs Mem H<br>Room 12<br>End Date<br>27/08/2022<br>27/08/2022<br>27/08/2022                                                                                                    | Week Day           Week 1 Monday           Week 1 Tuesday                            | AM<br>AM                                            | Multiple Periods      |
| taff*<br>000m*<br>Start Date<br>08/06/2022<br>08/06/2022 | LM (Mrs Mem H<br>Room 12<br>End Date<br>27/08/2022<br>27/08/2022                                                                                                    | Week Day           Week 1 Monday           Week 1 Tuesday           Week 1 Wednesday | Period<br>AM<br>AM<br>AM<br>AM                      | Multiple Periods      |
| 08/06/2022<br>08/06/2022<br>08/06/2022<br>08/06/2022     | LM (Mrs Mem H<br>Room 12<br>End Date<br>27/08/2022<br>27/08/2022<br>27/08/2022                                                                                                    | Week Day           Week 1 Monday           Week 1 Tuesday           Week 1 Wednesday | Period       AM       AM       AM       AM       AM | Multiple Periods      |

You can now see all the chosen periods and if you are happy with them, press Save

Once you have added your Tutors to your Tutor Groups you can then generate the AM/PM Timetable . See <u>How to</u> <u>use the Tutor Group Timetable Generator</u>

### **Promoting Classes**

**Class Promotion** isn't required if assigning your Students to Groups with **Bulk Group Assignment** see <u>How to Use</u> <u>Bulk Group Assignment</u>.

### Class Promotion and Bulk Group Assignment are an EITHER/OR process

Choose from **ONE** of the following processes.

- 1. Import new Timetable with new groups for next year then use **Bulk Group Assignment** to assign the Students to the new Classes
- 2. Import your new Timetable with new groups for next year then use Class Promotion
- 3. Use **Class Promotion** then Import your new Timetable for next year MATCHING on the newly created groups.

#### Go to Config>Curriculum>Class Promotion, select the Classes to be Promoted and click on the Go button.

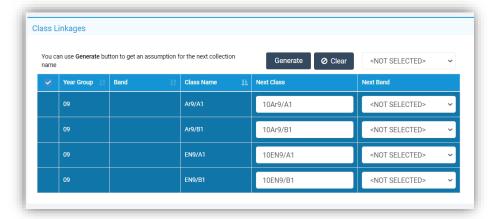

Select **the classes in the list** and click on the **Generate** button for the system to suggest a name for the next **Class** alternatively type in the new name. The changes can either be saved by clicking on the **Save** button and promoted later, allowing changes to be made first or move straight to the next step and click **Promote** to continue.

| lass F              | Promotion                                                                                                    |                                                                                 |                                                                 |                                                                                                 |                                |                 |                      |                   |                          |      |
|---------------------|----------------------------------------------------------------------------------------------------|---------------------------------------------------------------------------------|-----------------------------------------------------------------|-------------------------------------------------------------------------------------------------|--------------------------------|-----------------|----------------------|-------------------|--------------------------|------|
| Select 1            | the Academic year                                                                                             | which you want to p                                                             | promote the                                                     | Classes to and the d                                                                            | ate they should sta            | t               |                      |                   |                          |      |
| Promot              | te To                                                                                                    | 22/23                                                                           | ~                                                               |                                                                                                 |                                |                 |                      |                   |                          |      |
| Start D             | late*                                                                                                    | 28/08/2022                                                                      |                                                                 | End Date                                                                                        | 26/08/2023                     |                 |                      |                   |                          |      |
| O Ad                | ld to any existing n                                                                                          | nemberships                                                                     | Overw                                                           | p is still in use, or the<br>vrite all existing men<br>ers as required below                    | berships                       | tood on the gro | oup's end date, wher | e the group is no | longer active in the sys | stem |
| O Ad<br>Studen      | ld to any existing m<br>It memberships are                                                                    | nemberships                                                                     | Overw                                                           | vrite all existing men                                                                          | ,<br>iberships                 | tood on the gra | up's end date, wher  | e the group is no | longer active in the sys | stem |
| O Ad<br>Studen      | ld to any existing m<br>at memberships are<br>clude Staff Membe<br>clude Room(s)                              | nemberships<br>: included by default<br>rships e.g. Main Tea                    | Overw<br>t, select othe<br>acher and an                         | vrite all existing mem<br>ers as required below<br>ny Assistants                                | ,<br>iberships                 | tood on the gr  |                      | e the group is no | longer active in the sys | stem |
| Ad<br>Studen<br>Inc | Id to any existing m<br>at memberships are<br>clude Staff Membe<br>clude Room(s)<br>Year Group                | emberships<br>included by default<br>rships e.g. Main Tea<br>Band               | Overw<br>t, select othe<br>acher and an<br><u>11</u> Cla<br>Ard | write all existing mem<br>ers as required below<br>ny Assistants<br>ass Name                    | nberships<br>Next Class        | tood on the gr  |                      | e the group is no | longer active in the sys | stem |
| Ad Student Inc Inc  | Id to any existing m<br>at memberships are<br>clude Staff Membe<br>clude Room(s)<br>Year Group 1<br>07        | nemberships<br>Included by default<br>rships e.g. Main Tea<br>Band<br>07A       | Overw<br>t, select othe<br>acher and an<br>ArC<br>ArC           | vrite all existing mem<br>ers as required below<br>ny Assistants<br>ass Name                    | Next Class<br>Ar8/A1           | tood on the gro |                      | e the group is no | longer active in the sys | stem |
| Ad Studen Inc Inc   | Id to any existing m<br>at memberships are<br>clude Staff Membe<br>clude Room(s)<br>Year Group 11<br>07<br>07 | emberships<br>Included by default<br>rships e.g. Main Tea<br>Band<br>07A<br>07A | Overw<br>t, select othe<br>acher and an<br>Ard<br>Ard<br>Dad    | vrite all existing mem<br>rs as required below<br>y Assistants<br>sss Name IL<br>37/A1<br>37/B1 | Next Class<br>Ar8/A1<br>Ar8/B1 | tood on the gr  |                      | e the group is no | longer active in the sys | stem |

40

**Important**: If you have imported a timetable, it is crucial to **enter the new class names exactly as they appear in the timetable.** This ensures that the wizard promotes the students into the classes that have already been created by the timetable, rather than creating more classes and promoting students into them incorrectly.

There is no option to include House Membership this time, just Staff and Rooms.

Alternatively, it may be easier to create the **Classes** by going to **Groups>Group Type Teaching Class>New Group** and then use the usual **Bulk Group Assignment Tool** option to add **Students** to all their new **Classes** in one go. The choice is yours.

Please **contact the Helpdesk** if you need any assistance with this process.

## **Adding New Students**

These can be added by any or all the options below:

Go to Students and click on the New button.

| fr<br>Home      | C View     | 🏝 New                | Se | elections <del>-</del> | Actions - |
|-----------------|------------|----------------------|----|------------------------|-----------|
| ★<br>Favourites | 0 of 304 s | elected <del>-</del> |    |                        |           |
|                 | Last Name  |                      | T  | First Name             |           |
| ■●<br>Modules   | Aardvark   |                      |    | Adam                   |           |
|                 | Abbas      |                      |    | Haniya                 |           |
| Lendents        | Abbott     |                      |    | Anna                   |           |

This will open a form to enter in the new **Students** information. **Note:** The **Entry Date** defaults to **todays date**, amend if required.

| egal First Name*        |                           | Legal Last Name*                       |                         |
|-------------------------|---------------------------|----------------------------------------|-------------------------|
| sgui i lot Hume         |                           | Logar Last Hame                        |                         |
| iddle Name(s)           |                           | Former Last Name                       |                         |
| ref. First Name         |                           | Pref. Last Name                        |                         |
| ender*                  | <not selected=""></not>   | • Date Of Birth*                       |                         |
| irth Certificate        | Seen                      | Age                                    |                         |
| tudent Type*            | On Roll OP                | re-Admission                           |                         |
| ntry Date*              | 07/06/2022                |                                        |                         |
| nrolment Status*        | Current(Single Registra 🗸 | <ul> <li>Admission No*</li> </ul>      | S0358A                  |
| ttend Mode*             | All Day 🗸                 | <ul> <li>Sessions per week*</li> </ul> | 10                      |
| thronological YG        |                           | Curriculum Year Gp*                    | <not selected=""></not> |
| roup Name               |                           | a 🔈 🗴                                  |                         |
| louse                   | <not selected=""></not>   | •]                                     |                         |
| Z Data processing conse | nt has been granted       |                                        |                         |

Fill in the details and click on the **Save** button, this will now open the **Student Details** page on the **Profile Tab** option where additional information can be added. All fields marked \* must be completed.

Remember that you can also specify the student's Tutor Group and House for the next Academic Year.

Go to Students List page and from the Actions dropdown click on the CTF Import button.

| TT<br>Home      | 🕼 View 🔒 New        | Selections -        | Actions -                                                  |  |
|-----------------|---------------------|---------------------|------------------------------------------------------------|--|
| ★<br>Favourites | 0 of 305 selected - |                     | Confirm Dinner Payments                                    |  |
|                 | Last Name           | <b>T</b> First Name | 윤 Process Leaver(s)<br>윤 Ouick Edit                        |  |
| A Modules       | Aardvark            | Adam                | 쓰 Quick Edit<br>쓰 Re-Admit Student(s)                      |  |
|                 | Abbas               | Haniya              | Send SMS/Email                                             |  |
| Students        | Abbott              | Anna                | 🗴 Transfer Dinner Funds                                    |  |
|                 | Abbott              | Dave                | 🗹 Assessment                                               |  |
| Staff           | Addison             | David               | ≂ Attendance                                               |  |
| Statt           | Addison             | Harry               | Behaviour Event                                            |  |
| **              | Addison             | Rachel              | <ul> <li>✿ Detention</li> <li>❤ Dinner Payment</li> </ul>  |  |
| Groups          | Adesiyan            | Emma                | 🗙 Dinner Register                                          |  |
| 8               | Adia                | Rizwaan             | 🗴 Dinner Account Balance                                   |  |
| Others          | Ahmed               | Cameron             | 윤 Support Event<br>윤 Intervention                          |  |
|                 | Ahmed               | Michelle            | a Safeguarding Incident                                    |  |
| Reports         | Ahmed               | Shaun               |                                                            |  |
|                 | Ainsworth           | Charlotte           | <sup>윤</sup> CTF Export<br><sup>윤</sup> Manual Data Export |  |
|                 | Ainsworth           | Wesley              |                                                            |  |
|                 | Alwadi              | Dina                | ATF Import                                                 |  |
|                 | Antonio             | Llorriott           | ≌ CTF Import                                               |  |

### This will open the **CTF Import** page.

| CTF Import                                                                                                    |                                                                                 |                                                                   |
|----------------------------------------------------------------------------------------------------|---------------------------------------------------------------------------------|-------------------------------------------------------------------|
| Select the file that you want to import from a                                                                                    | and then complete the choices below                                             |                                                                   |
| Browse Choose a file                                                                                                    |                                                                                 |                                                                   |
| <ul> <li>Student Basic Details</li> <li>SEN Information</li> <li>Student Optional Identifiers</li> <li>Assessment Data</li> </ul> | <ul> <li>Student Contacts</li> <li>Looked After</li> <li>FSM History</li> </ul> | <ul> <li>✓ Student Addresses</li> <li>✓ School History</li> </ul> |
| <ul> <li>Early Years Foundation Stage</li> <li>Key Stage 1</li> </ul>                                                             | <ul><li>✓ Y1 Phonics Check Data</li><li>✓ Key Stage 2</li></ul>                 | Key Stage 3                                                       |
| In case of existing students, use CTF to:                                                                                         |                                                                                 | Select the text format to apply to names:                         |
| Complete Missing Data                                                                                                    |                                                                                 | ✓ Use Initial Capital Letters for all ✓                           |
| If the file contains new students (i.e. any tha                                                                                   | it are not already recorded in the database), should                            | t they be placed into:                                            |
| On Roll                                                                                                    |                                                                                 | *                                                                 |
| Enter Admission Date                                                                                                    | 01/09/2022                                                                      |                                                                   |
| If the file contains LEAVER students (ie. any                                                                                     | that are already in system with a date of leaving) s                            | should they be:                                                   |
| Excluded from import                                                                                                    |                                                                                 | ~                                                                 |
| Data relating to existing students will autom                                                                                     | sticelly be expliced as expressions                                             |                                                                   |
| Data relating to existing students will autom                                                                                     | aticany be applied as appropriate.                                              |                                                                   |
| Next > O Cancel                                                                                                    |                                                                                 |                                                                   |

Information can be passed to the school from another school. Ensuring that you have the copy of the **CTF file**, you can then **Import** it into the Bromcom system.

Click on the **Browse** button for the **CTF Import file**, when found, select it, and click on the **Open** button. Then enter in the **Admission Date** for when the new **Students** will be starting.

Normally this would be the first day of the first term of the new **Academic Year**. Once you are happy, click on the **Next** button, check the data, and then click on the **Import** button to import the **Students** into the system.

Go to Students List page and from the Actions dropdown click on the ATF Import button.

| 🕼 View    | 🚑 New      | Selections <del>-</del> | Actions -                                                   |
|-----------|------------|-------------------------|-------------------------------------------------------------|
| 0 of 305  | selected - |                         | X Confirm Dinner Payment:<br>Confirm Dinner Numbers         |
| Last Name |            | <b>First Name</b>       | <sup>28</sup> Process Leaver(s)<br><sup>28</sup> Ouick Edit |
| Aardvark  |            | Adam                    | Re-Admit Student(s)                                         |
| Abbas     |            | Haniya                  | Send SMS/Email                                              |
| Abbott    |            | Anna                    | 🗙 Transfer Dinner Funds                                     |
| Abbott    |            | Dave                    | ∠ Assessment                                                |
| Addison   |            | David                   | ≂- Attendance                                               |
| Addison   |            | Harry                   | 🖈 Behaviour Event                                           |
| Addison   |            | Rachel                  | <ul> <li>★ Detention</li> <li>★ Dinner Payment</li> </ul>   |
| Adesiyan  |            | Emma                    | X Dinner Register                                           |
| Adia      |            | Rizwaan                 | X Dinner Account Balance                                    |
| Ahmed     |            | Cameron                 | 은 Support Event<br>온 Intervention                           |
| Ahmed     |            | Michelle                | Safeguarding Incident                                       |
| Ahmed     |            | Shaun                   |                                                             |
| Ainsworth |            | Charlotte               | 은 CTF Export<br>왜 Manual Data Export                        |
| Ainsworth |            | Wesley                  |                                                             |
| Alwadi    |            | Dina                    | 쓰 ATF Import                                                |

### This will open the ATF Import page.

| ATF Import                                                                                                    |                                                                                                    |                                                                                    |   |
|----------------------------------------------------------------------------------------------------|----------------------------------------------------------------------------------------------------|------------------------------------------------------------------------------------|---|
| Select the file that you want to import from an                                                                                                    | nd then complete the choices below                                                                                                  |                                                                                    |   |
| Browse Choose a file                                                                                                    |                                                                                                    |                                                                                    |   |
| <ul> <li>Student Basic Details</li> <li>SEN Information</li> <li>Student Optional Identifiers</li> <li>Early Years Foundation Stage</li> <li>Key Stage 1</li> </ul> | <ul> <li>Student Contacts</li> <li>Looked After</li> <li>FSM History</li> <li>Y1 Phonics Check Data</li> <li>Key Stage 2</li> </ul> | <ul> <li>Student Addresses</li> <li>School History</li> <li>Key Stage 3</li> </ul> |   |
| In case of existing students, use ATF to:                                                                                                    |                                                                                                    | Select the text format to apply to names:                                          |   |
| Complete Missing Data                                                                                                    | ~                                                                                                    | Use Initial Capital Letters for all                                                | ~ |
| Pre-Admission Groups*<br>Enter Admission Date                                                                                                    | <not selected=""> V C</not>                                                                                                    |                                                                                    |   |
|                                                                                                    |                                                                                                    |                                                                                    |   |

Click on the **Browse** button for the **ATF Import file**, when found, select it, and click on the **Open** button.

Next, select the pre-admission group you wish to import students in to.

Lastly, enter in the **Admission Date** for when the new **Students** will be starting with you. Normally this would be the first day of the first term of the new **Academic Year**.

Once you are happy, click on the **Import** button to **Import** the **Students** into the system.

If you have any questions on making Students Leavers, please see the following Guide: How to Process a Leaver

If you use MyChildAtSchool or Student Portal, proceed to the next section, otherwise move to Data Archiving.

# Creating New MyChildAtSchool and Student Portal Accounts

MyChildAtSchool Accounts need to be completed on the first Academic Day of your new 2023/24 Academic Year.

If you use MyChildAtSchool, go to Modules>MyChildAtSchool>User Accounts.

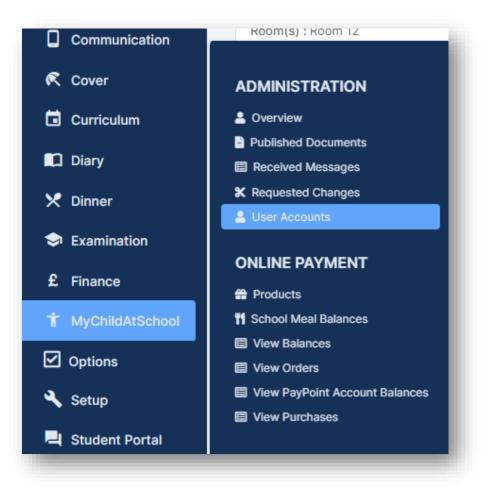

This will open the User Account Maintenance page, displaying all the Students with a current MyChildAtSchool Account.

| O New        | 🛿 Edit   | A Deacti | vate |     |       |
|--------------|----------|----------|------|-----|-------|
| User Account | Maintena | nce      |      |     |       |
| Grid actions | Сору     | Excel    | CSV  | PDF | Print |

Click on the New button, this will display all Students who do not have a current MyChildAtSchool Account.

| ser A | ccount C   | reation |       |     |       |              |                   |                      |            |
|-------|------------|---------|-------|-----|-------|--------------|-------------------|----------------------|------------|
|       | Select Stu | lents   |       |     | 🔵 Sel | ect Contacts |                   |                      |            |
| Grid  | actions    | Сору    | Excel | CSV | PDF   | Print        |                   | Search:              |            |
|       | Last Nam   | e       |       |     | ţ£    | First Name   | 11 Tutor Group 11 | Admission Number   1 | Year Group |
|       | Abbott     |         |       |     |       | Anna         | 13A               | 00120                | 13         |
|       | Addison    |         |       |     |       | David        | 13B               | 00032                | 13         |
|       | Ainswort   | h       |       |     |       | Charlotte    | 11TRO             | S0190A               | 09         |
|       | Ainswort   | :h      |       |     |       | Wesley       | 10LN              | S0135A               | 10         |
|       | Aziz       |         |       |     |       | Michael      | 11A               | S0113A               | 11         |
|       | Barlow     |         |       |     |       | Danielle     | 9B                | S0170A               | 09         |

You can order the Year Groups for Year 7 for example by simply clicking on the Year Group field.

If you want to create accounts for all **Students**, click on the tick box to the left of the **Last Name** column, you can now click **Next**.

| ser Ac       | ccount Creation       |       |              |     |             |                   |            |
|--------------|-----------------------|-------|--------------|-----|-------------|-------------------|------------|
|              | Select Students       | 🔵 Sel | ect Contacts |     |             |                   |            |
| Grid         | actions Copy Excel CS | V PDF | Print        |     |             | Search:           |            |
|              | Last Name             | 11    | First Name   | lt. | Tutor Group | Admission Number  | Year Group |
|              | Frederick             |       | Smith        |     |             | PreAdm-0000000007 | N/A        |
| $\checkmark$ | Maxwell               |       | Jane         |     |             | PreAdm-000013     | N/A        |
| $\checkmark$ | Mortimer              |       | Bob          |     |             | PreAdm-000012     | N/A        |

On the next screen, you can choose to create the MyChildAtSchool User Accounts Manually or Automatically.

It is recommended that you use **Auto** and ensure you create the accounts to your requirements, for example the following image will create **User Accounts** for all **Priority 1 Contacts** who have **Parental Responsibility**.

| Auto   |                 | below)                     | -                          | ounts en masse | e, this option will .          | Auto Generat   | e the User N  | ame and pas    | sword for each cont        | act, meeting the                | criteria set               |
|--------|-----------------|----------------------------|----------------------------|----------------|--------------------------------|----------------|---------------|----------------|----------------------------|---------------------------------|----------------------------|
|        | Responsibilit   | Parental Respon            | -                          |                | h a Court Order v<br>2 🖌 3 🖌 4 | •              | d and need to | o be manually  | dealt with to set up       | an account)                     |                            |
| Access | Contact<br>Name | Student<br>First<br>Name 🎝 | Student<br>Last<br>Name 11 | Relation       | Admission<br>No                | Tutor<br>Group | Year<br>Group | Priority<br>↓† | Parental<br>Responsibility | Court<br>Order<br>Restriction 1 | Show<br>Student<br>Details |
|        | Miss A<br>Booth | Carrie-Ann                 | Chatterjee                 | Mother         | S0311A                         | 07B            | 2             | 1              | Yes                        | No                              |                            |
|        | Miss M<br>Perry | Roy                        | Hamer                      | Mother         | S0320A                         | 07A            | 6             | 1              | Yes                        | No                              |                            |
| 🔇 Back | Sener           | ate 🖉 🖉 Clos               | e                          |                |                                |                |               |                |                            |                                 |                            |
|        |                 |                            |                            |                |                                |                |               |                |                            |                                 |                            |

Click on the **Generate** button once you are ready to create the **New Accounts**, all the created **Login Names** and **Invitation Codes** will then be presented for every **Contact**.

| Grid actions     | Copy Excel | CSV | PDF Print | 11 | Invitation Code | Is Active | Students              |
|------------------|------------|-----|-----------|----|-----------------|-----------|-----------------------|
| Miss Ashley Boot | h          |     | Booth2938 |    | D81EC2994A      | Enabled   | Chatterjee Carrie-Ann |
| Miss Michelle Pe | rry        |     | Perry2950 |    | EBDECB564C      | Enabled   | Hamer Roy             |

You can **Export** or **Print** this information by clicking on the **CSV** icon in the top left of the table of created **Accounts**.

If you use the Student Portal, please now go to Modules>Student Portal>Administration>User Accounts.

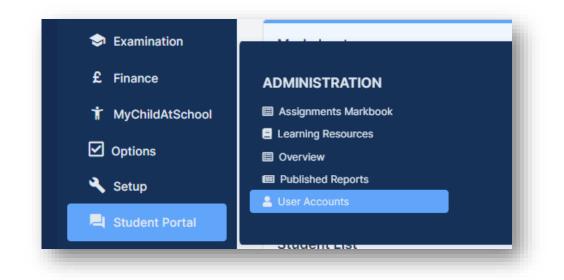

| ⊕ Ne | ew 🕼 Edit 👘 Dele   | te 🛓 Import   |                |             |              |            |                      |                         |           |         |
|------|--------------------|---------------|----------------|-------------|--------------|------------|----------------------|-------------------------|-----------|---------|
|      | actions Copy Excel | CSV PDF Pr    | int            |             |              |            |                      |                         | Search:   |         |
|      | Admission Number   | Last Name 🕸 🏦 | First Name 🛛 🕸 | Tutor Group | Year Group 👘 | Username 👫 | Windows Account Name | Email                   | Active 11 | Status  |
|      | 00000              | Smith         | Jane           | 13A         | 13           | Smith14    |                      |                         | Yes       | Current |
|      | 00005              | Auguste       | Tony           | 13A         | 13           | Auguste63  |                      |                         | Yes       | Current |
|      | 00029              | Kuukua        | Cindy          | 13B         | 13           | Kuukua143  |                      |                         | Yes       | Current |
|      | 00032              | Addison       | David          | 13B         | 13           | David      |                      | roger.lewis@bromcom.com | Yes       | Current |
|      | 00077              | Kirchel       | Phillip        | 13A         | 13           | Kirchel291 |                      |                         | Yes       | Current |

Then click on the **New** button.

You can order the Year Groups to Year 7 for example by simply clicking on the Year Group field.

If you want to create accounts for all **Students**, click on the tick box to the left of the **Last Name** column, you can now click **Next**.

47

If you're creating accounts for the new intake you can click on the **Future** radio button and that will display all future **Students**.

| <ul> <li>Current</li> </ul> |      | Leaver     | 🔵 Fu | ture        |    | Select All |      |            |
|-----------------------------|------|------------|------|-------------|----|------------|------|------------|
| Grid actions                | Сору | Excel CSV  | PDF  | Print       |    |            | Sear | ch:        |
| Last Name                   | ţ    | First Name | ţ1   | Tutor Group | ļţ | Adm. No.   | ţţ.  | Year Group |
| Gregory                     |      | Spencer    |      | 07A         |    | S0354A     |      |            |

On the next screen, you can choose to Generate the Student Portal User Accounts Manually or Automatically.

By selecting Auto, all the Usernames and Invitation Codes for each Student will be generated automatically.

If you select Manual, you can choose what Username and Invitation Code each account will use.

Click on the Save button to create the User Accounts.

| Manual        | (Ideal for | creating individua   | laccou  | unts)                 |                        |            |                      |
|---------------|------------|----------------------|---------|-----------------------|------------------------|------------|----------------------|
| Auto          | student, n | neeting the criteria | a set b |                       | l Auto Generate the Us | er Name ar | nd password for each |
| Addmission No | lt         | Student Last<br>Name | Æ       | Student First<br>Name | Tutor Group            | 11         | Year Group           |
| S0355A        |            | Aardvark             |         | Adam                  | 07A                    |            | 07                   |
| S0305A        |            | Alwadi               |         | Dina                  | 07B                    |            | 07                   |
| S0306A        |            | Atkinson             |         | Andrew                | 07A                    |            | 07                   |
| S0307A        |            | Bakalova             |         | Lillie-Mae            | 07B                    |            | 07                   |
| S0308A        |            | Barry                |         | Claire                | 07A                    |            | 07                   |
| S0353A        |            | Bishop               |         | Jessica               | 07B                    |            | 07                   |
| S0309A        |            | Borysiewicz          |         | Sally-Jane            | 07B                    |            | 07                   |

Once you have done this, you will be given a list of all the Login Names and Invitation Codes created.

| Student Name           | 👫 Login Name    | Invitation Code | Is Active |
|------------------------|-----------------|-----------------|-----------|
| Aardvark Adam          | Aardvark4046    | A96D3D1945      | Yes       |
| Alwadi Dina            | Alwadi2926      | AB1E98D84A      | Yes       |
| Atkinson Andrew        | Atkinson2928    | 69DBE9DE4A      | Yes       |
| Bakalova Lillie-Mae    | Bakalova2929    | 7FB49EA240      | Yes       |
| Barry Claire           | Barry2930       | 430CF74246      | Yes       |
| Bishop Jessica         | Bishop4030      | 1C5B5FEC4B      | Yes       |
| Borysiewicz Sally-Jane | Borysiewicz2931 | 58F168A94A      | Yes       |

## **Data Archiving and DMS Storage**

This section will assist you with **Archiving** the oldest **Academic Year** in your MIS system and how to manage the **DMS Storage** linked to your MIS system.

### **Data Archiving**

Please note that this process is **IRREVERSIBLE** so ensure you have reviewed the process carefully before completing.

Please call the Helpdesk on 020 8290 7177 if you have any questions.

To see the previous **Academic Years** that have been archived on your system, go to **Modules>Setup>Data Archiving**. It may show nothing if this is the first time you are performing this process.

| Archived Years List |          |             |          |           |             |     |             |  |
|---------------------|----------|-------------|----------|-----------|-------------|-----|-------------|--|
| The list will she   | ow the y | ears which  | have bee | n archive | ed.         |     |             |  |
| Grid actions        | Сору     | Excel       | CSV      | PDF       | Print       |     |             |  |
| Year                | ţ1       | Archived Da | ite      |           |             | 11  | Archived By |  |
|                     |          |             | No       | data avai | lable in ta | ble |             |  |
|                     |          |             |          |           |             |     |             |  |

The Archiving process and which Academic Year will be processed will be displayed on the Data Archive Configuration page. From here you can also review exactly what will be archived and what will be permanently deleted from your MIS system.

| rchi  | ve Oldest Academic Year                                                                                                    |
|-------|----------------------------------------------------------------------------------------------------|
| This  | process will archive oldest academic year in the system: 2012                                                                |
| The   | following data will be transfered to archive tables and removed from the system:                                             |
| • Att | endances (AM/PM & Class)                                                                                                    |
| • Ass | sessment Results                                                                                                    |
| • Beł | naviour Events                                                                                                    |
| • Exa | im Results                                                                                                    |
| The   | following data and their links will be deleted from system permanently for selected academic year:                           |
| • Gro | ups, Memberships and Timetables (inc. Classes & Tutor Groups)                                                                |
| • Co  | ver Data                                                                                                    |
| • Exa | ims Data                                                                                                    |
| • Det | tentions                                                                                                    |
| • Aca | ademic Year Calendar                                                                                                    |
| • Att | endance Comments                                                                                                    |
| • Stu | dent's Planning Learning Hours                                                                                               |
| • Sup | oport Timetables                                                                                                    |
| Data  | transfered into archive tables can be accessed and reported via Reporting module's ARCHIVE section.                          |
| This  | process is IRREVERSIBLE! Please enter your password below and click the "Archive Now" button to start the archiving process! |
|       |                                                                                                    |
|       |                                                                                                    |
| Ar    | chive Now                                                                                                    |
|       |                                                                                                    |

This information can be accessed and reported on via the **Ad-Hoc Reporting** module using the **Archived Data Report Domain.** 

| Web Merge Report | Table Report          | Matrix Report         | List Report           |              |         |    |
|------------------|-----------------------|-----------------------|-----------------------|--------------|---------|----|
| port Domains     | Assessment Attendance | Behaviour Communicati | ons Curriculum Dinner | Examinations | Finance | Sc |
| People           |                       | Arch                  | ived Data             |              |         |    |

Once you have reviewed and are happy to proceed, you will need to enter your **MIS Account Password** before clicking on the **Archive Now** button.

The process will run and take you back to the previous screen with a confirmation message at the top of the page to indicate the process was completed successfully and now you should see the **Academic Year** you have just **Archived** in the **Archive Years** list.

| Archived Years List   |          |                      |           |             |             |  |  |
|-----------------------|----------|----------------------|-----------|-------------|-------------|--|--|
| The list will she     | ow the y | rears which have bee | n archive | d.          |             |  |  |
| Grid actions          | Сору     | Excel CSV            | PDF       | Print       |             |  |  |
| Year IL Archived Date |          |                      | 11        | Archived By |             |  |  |
| 2010 04/06/2020       |          |                      |           |             | B Handyside |  |  |

### **DMS Storage**

You should also review your **DMS Storage** and remove any reports/documents that are no longer needed. Please refer to the **Managing the DMS** guide that is available in the **Documentation Centre:** How the Manage the DMS.

### This is the end of the End of Year Guide for Secondary School 2023-2024

If you have any issues or queries, please do not hesitate in contacting the Helpdesk on **020 8290 7177**.

### COPYRIGHT

This document and the software described in it are copyrighted with all rights reserved. Under copyright laws, neither the documentation nor the software may be reproduced, copied, translated, or reduced to any electronic medium or machine-readable form, without prior written consent from Bromcom Computers Plc. Failure to comply with this condition may result in prosecution.

This computer program is the intellectual property of Bromcom Computers Plc. The program is protected under copyright law and is licensed for use only by the user who has subscribed as a customer of Bromcom Computers Plc. Sale, lease, hire rental or re-assignment to, or by, a third party without the prior and written permission of Bromcom Computers is prohibited.

Disclaimer: Bromcom' s policy is one of constant development and improvement. We reserve the right to alter, modify, correct, and upgrade our software programs and publications without notice and without incurring liability.

### **Copyright:**

Bromcom Computers Plc Rutland House, 44 Masons Hill Bromley Kent BR2 9JG United Kingdom

Web: www.bromcom.com (Main Site)

https://support.bromcom.com (Users Site)

**Tel**: (Helpdesk) +44 (0) 20 8290 7177

May 2023